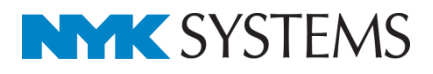

# 技術計算 T M

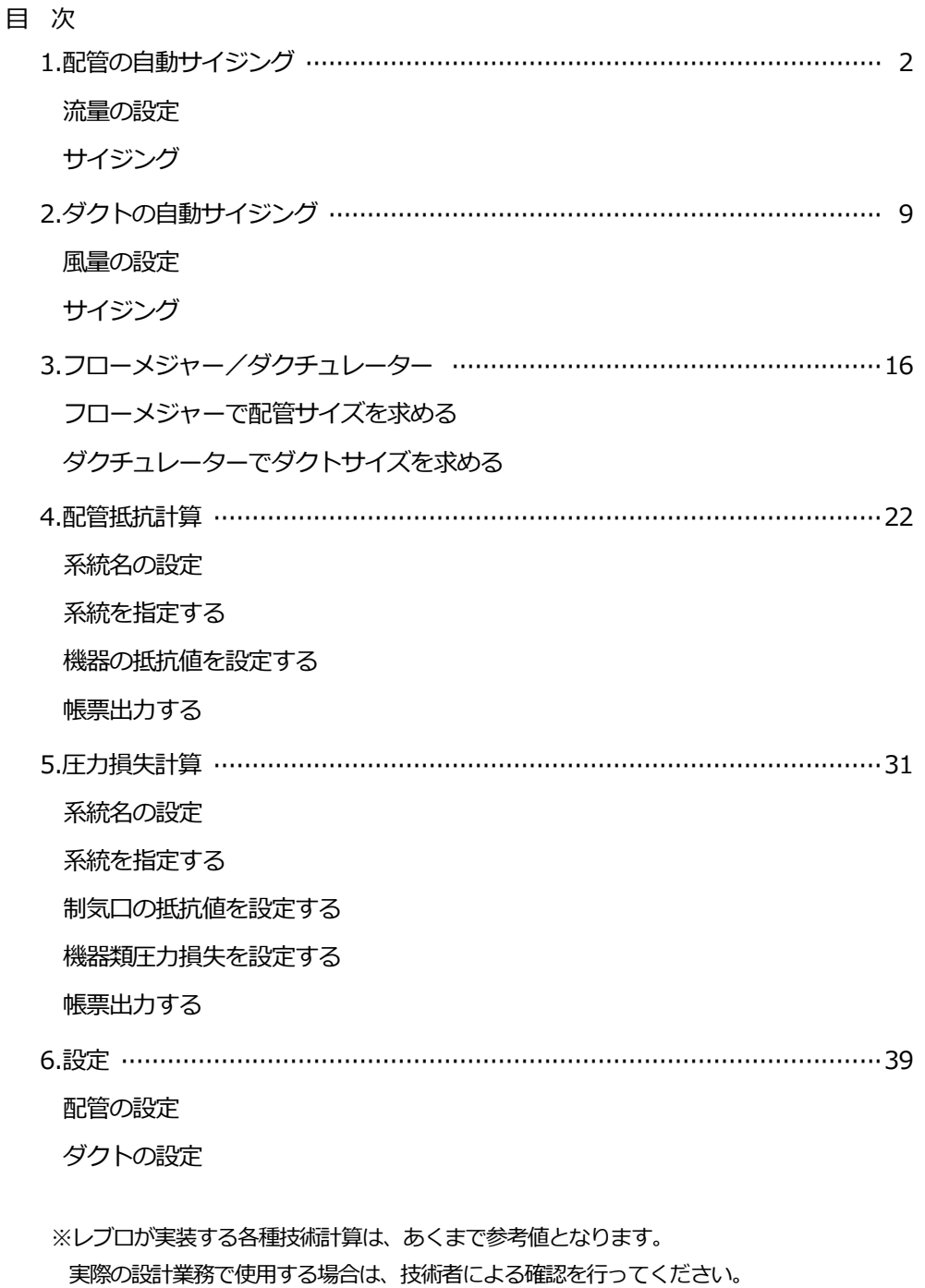

更新日:2020/06/25 Rebro2020SP1 対応

配管の自動サイジング

「配管サイジング.reb」を開きます。

## **流量の設定**

配管の末端に、技術計算に用いる流量の設定を行います。

- [配管]タブ-[流量の設定]をクリックしま **1** す。
- 「設定」を選択し、流量を入力します。 冷温水発生機に接続する冷温水(往)の配管の 流量「740」を入力します。 **2**
- 配管の端部または周辺の配管をクリックし **3** ます。
	- →設定された流量と流れ方向が配管上に表 示されます。

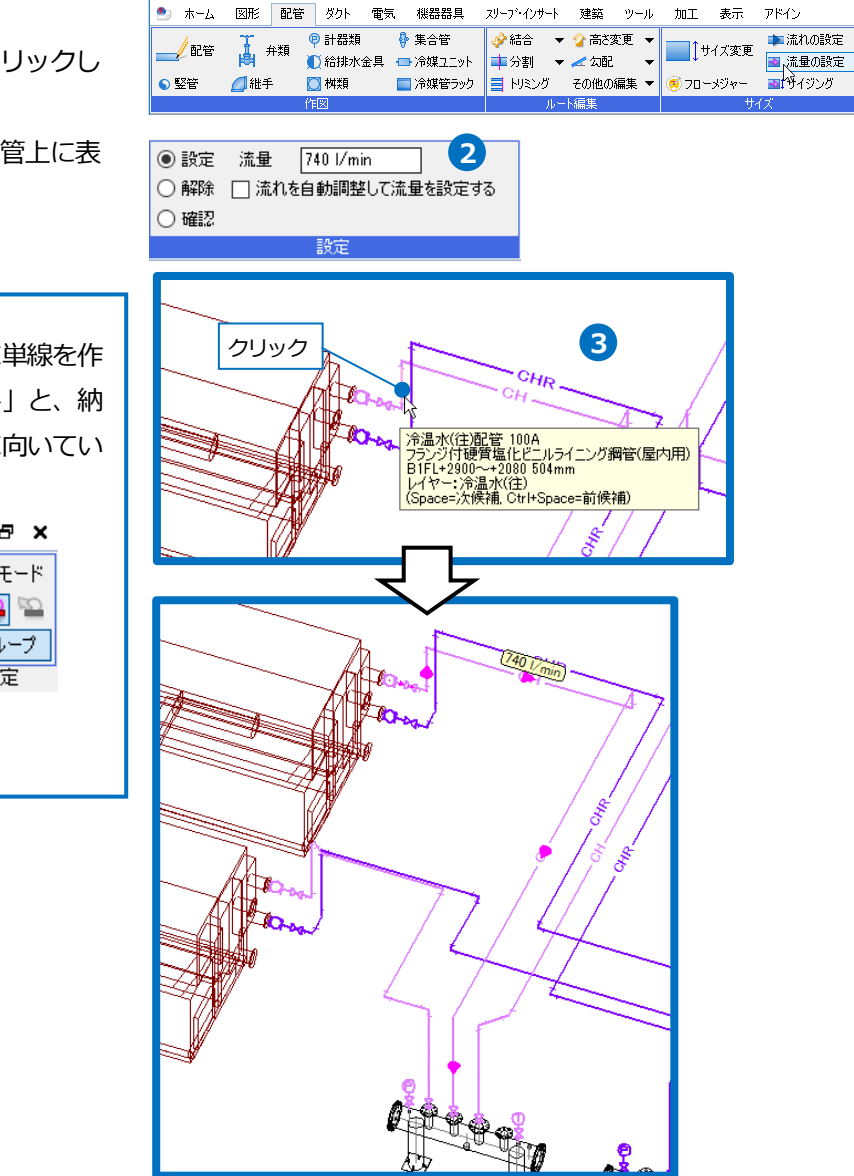

**1**

コ、流量の設定

コサイジング

▶流れの設定

■ 流量の設定

コマイジング

ツール 加工 表示 アドイン

50 サイズ定義

**■ フローメジャ** 

設計モード

⊠弁類

**@計器類** 

単線記

 $\bullet$   $\pi - L$ 

図形 配管 ダクト

man<br>Ban

再配置

電気 機器器具 スリーブ・インサート 建築

配管

○ 堅管

<mark>√ 結合 ▼ 日日</mark> 一括接続<br>| 車分割 ▼ <mark>日</mark>日 一括接続

|-<br>|ヨ トパング その他の編集|

施工モード

機器器具 ▼ <mark>①</mark>水栓類 ▼

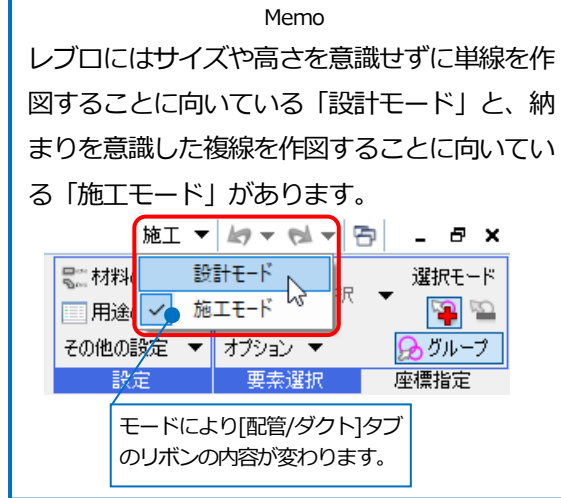

同様に他の配管にも流量を設定します。 **4**[冷温水(往)]

- A 冷温水発生機の配管(2台): 740 l/min
- B コンパクト型空調機の取り出し(4台): 120 l/min
- C 空調機「エアハン 40 型」の取り出し: 200 l/min×2
- D 空調機「水平型2コイル」の取り出し: 600 l/min

[冷温水(還)]

- A 冷温水発生機の配管(2台): 740 l/min
- B コンパクト型空調機の取り出し(4台): 120 /min
- C 空調機「エアハン 40 型」の取り出し: 200 l/min×2
- D 空調機「水平型2コイル」の取り出し: 600 l/min
- E ヘッダー~ポンプの配管(2台): 740 l/min
- **5** コンテキストメニューから「確定]をクリック します。

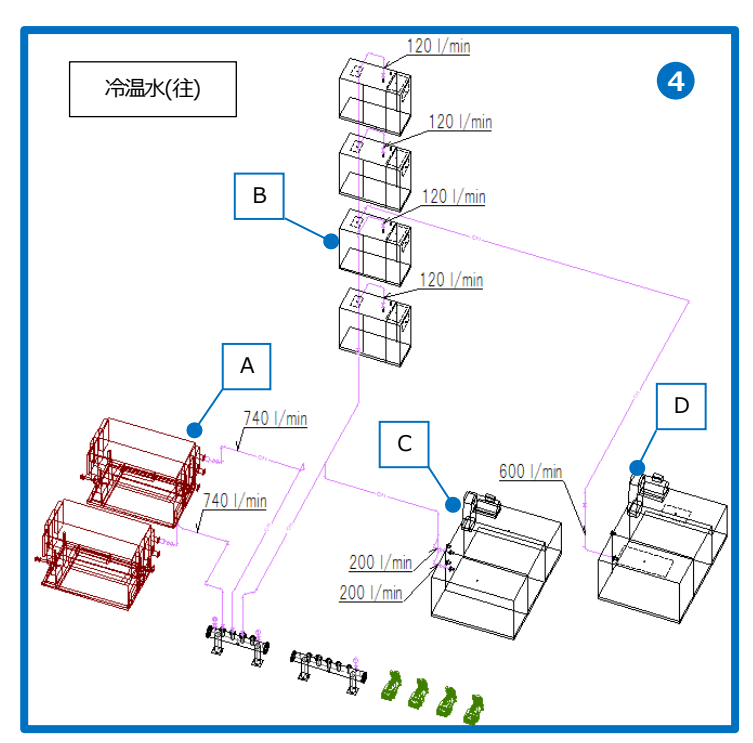

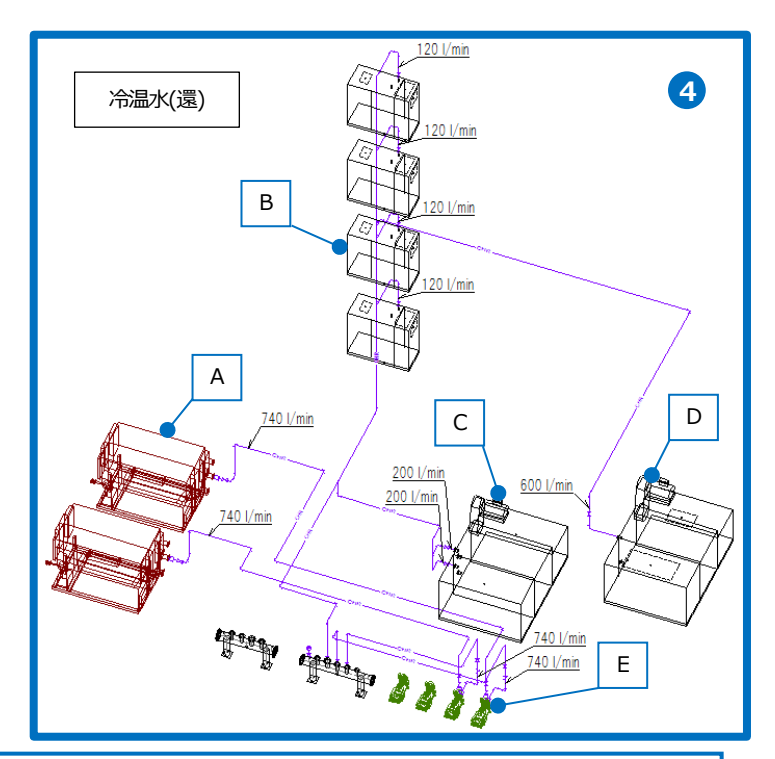

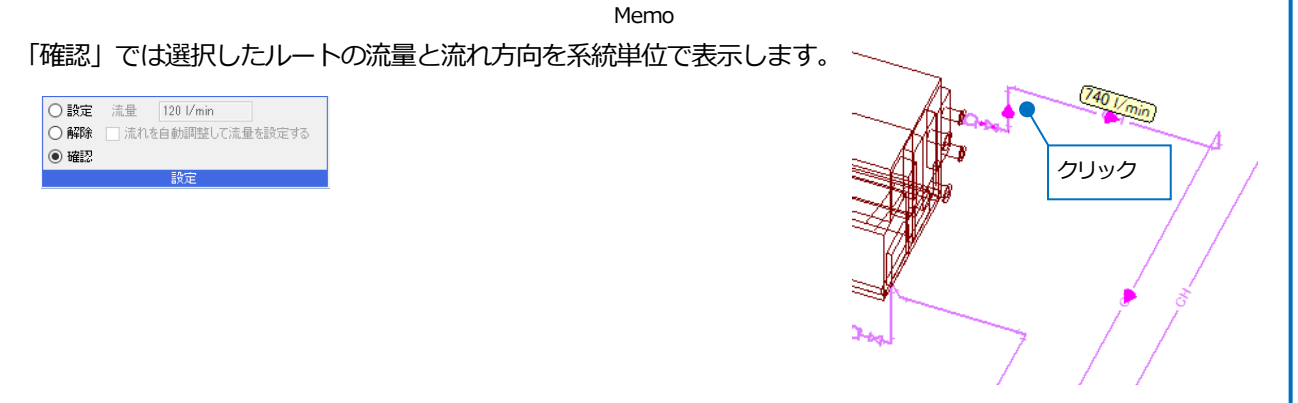

## ● 補足説明

流れ方向について

流量は流れに沿って計算されます。そのため途中で流れ方向が逆転していると正しく流量が設定されません。[流れ の設定]で流れ方向の確認、変更を行います。

[配管]タブ-[流れの設定]をクリックします。

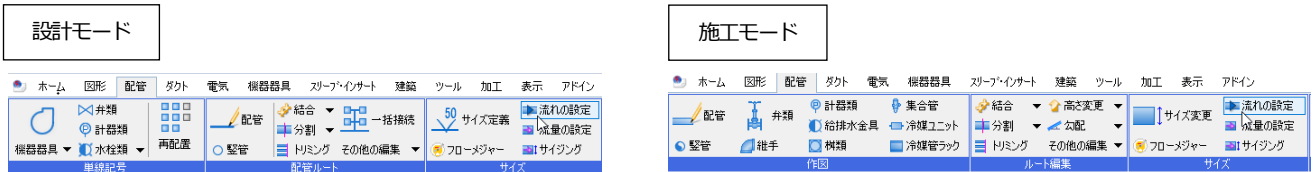

「指定した区間を逆転する」を選択し、流れを変更する配管をクリックします。指定したルートを含む分岐または 機器までの区間の流れ方向が調整されます。

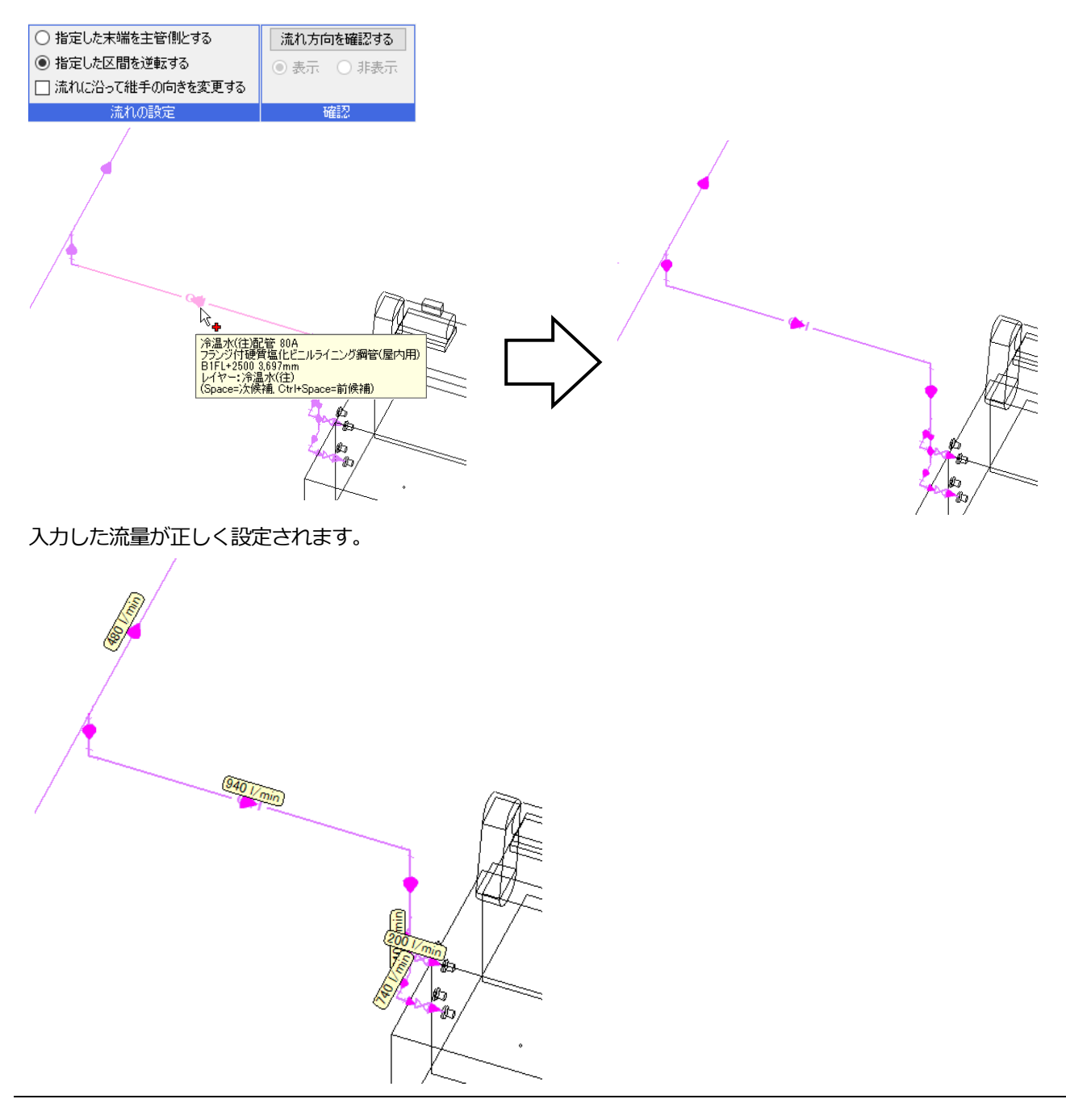

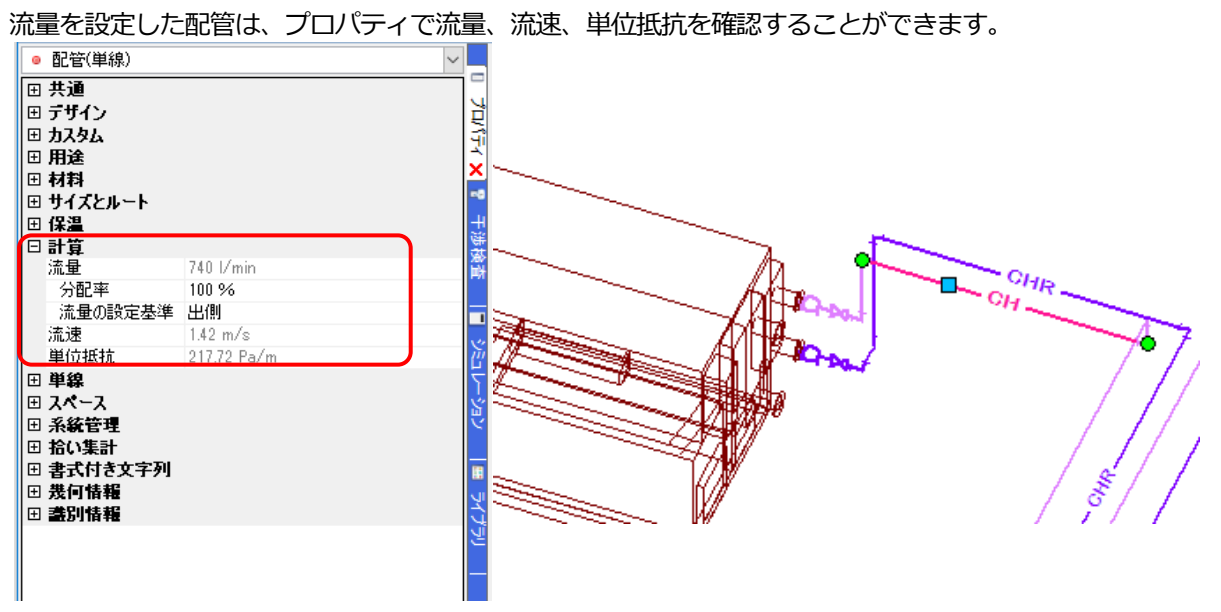

分配率について

途中でルートが分かれる場合、分岐数に合わせて自動計算した流量が設定されます。分配の方法は、プロパティで 変更することができます。経路ごとの流量は、分配率を変更することで割合に応じた値を設定することができま

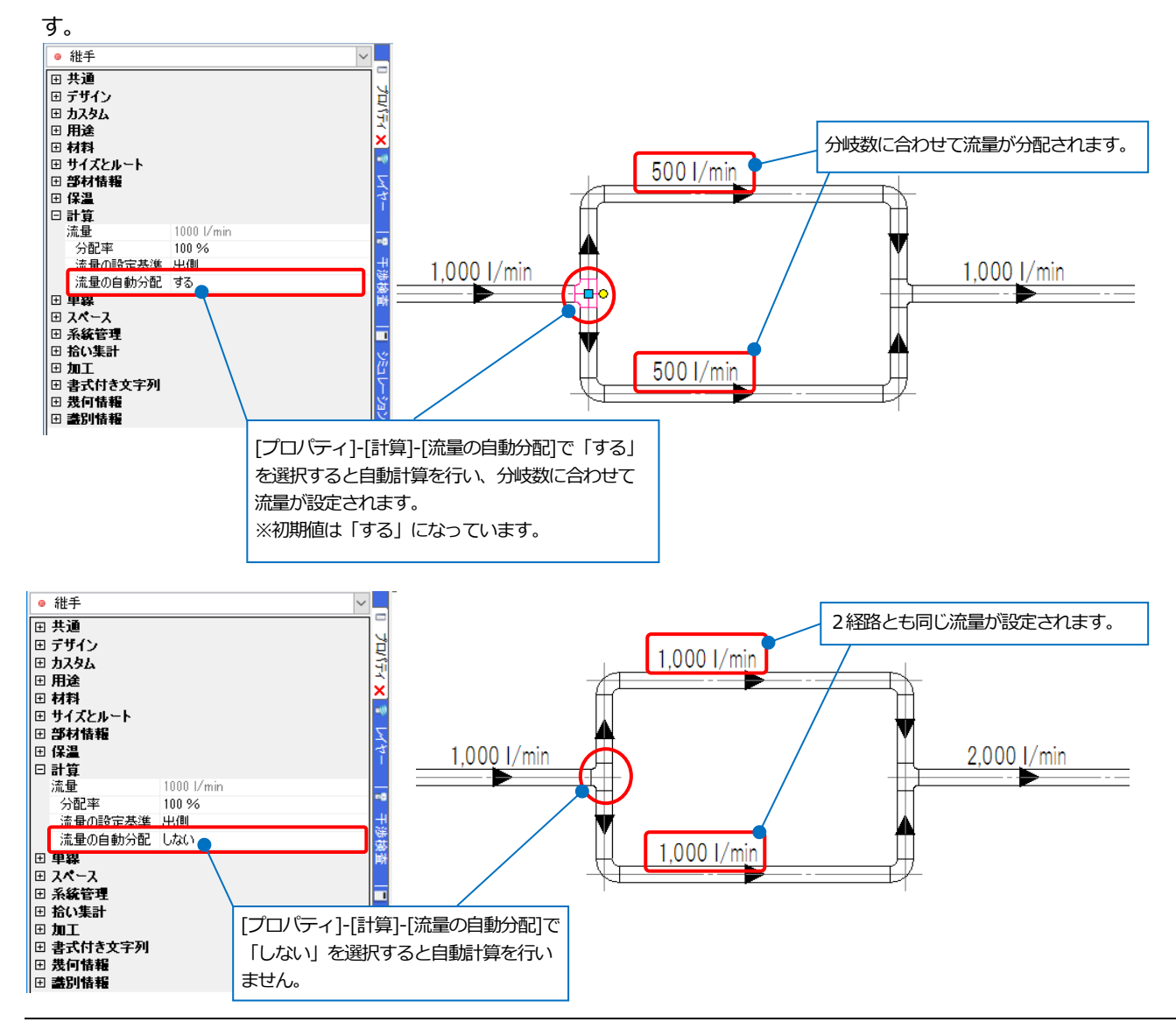

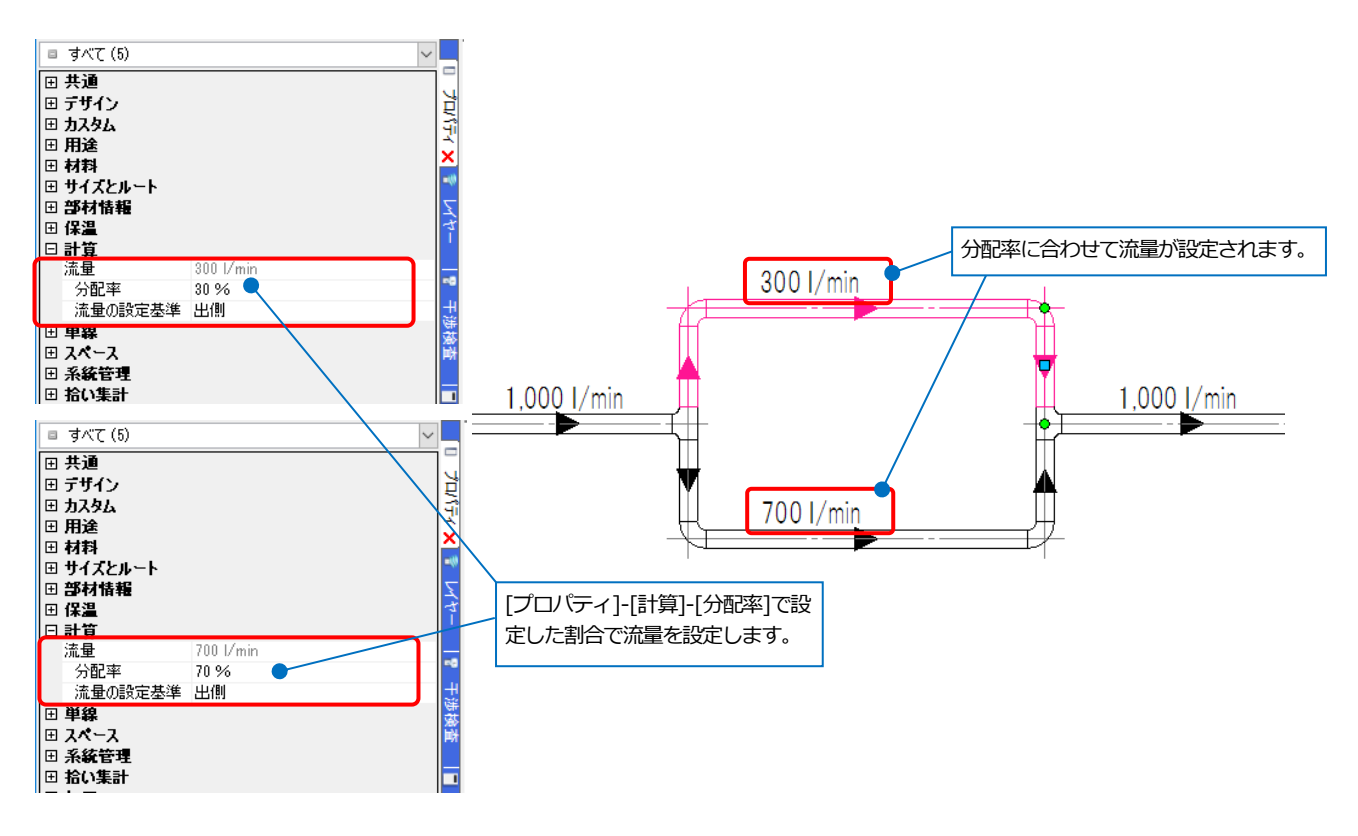

## **サイジング**

入力した流量を基にサイズを求め、配管のサイズを変更します。

サイズの求め方は、ダルシー・ワイスバッハの式とヘーゼン・ウィリアムスの式のどちらを使用するかを選択するこ とができます。ここではダルシー・ワイスバッハの式を選択しています。(設定方法については p.39 参照)

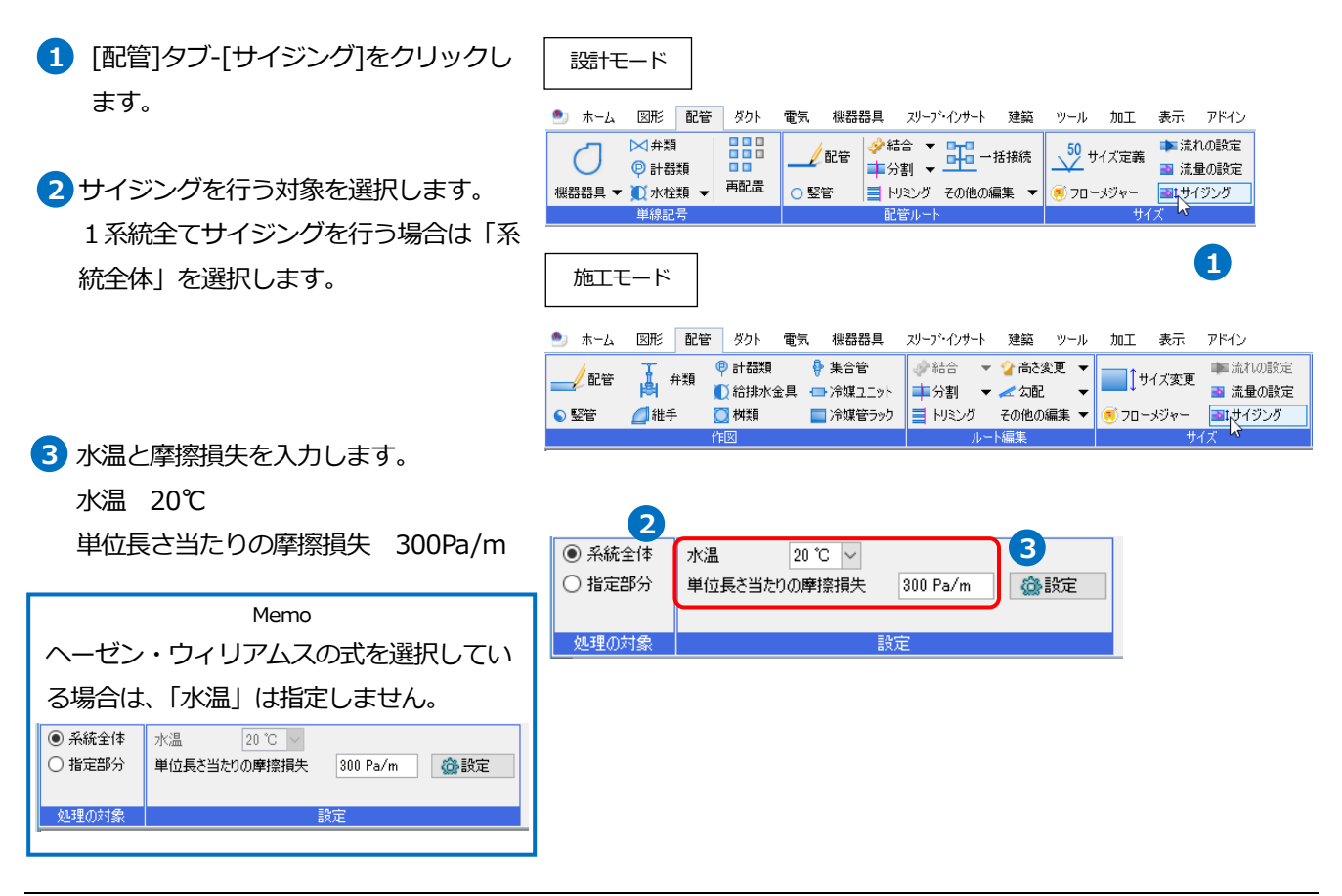

配管を1本指定します。 **4**

→入力された流量を基に最適化され、 変更後のサイズがルート上に表示され ます。

**5** コンテキストメニューから「確定]をクリ ックします。

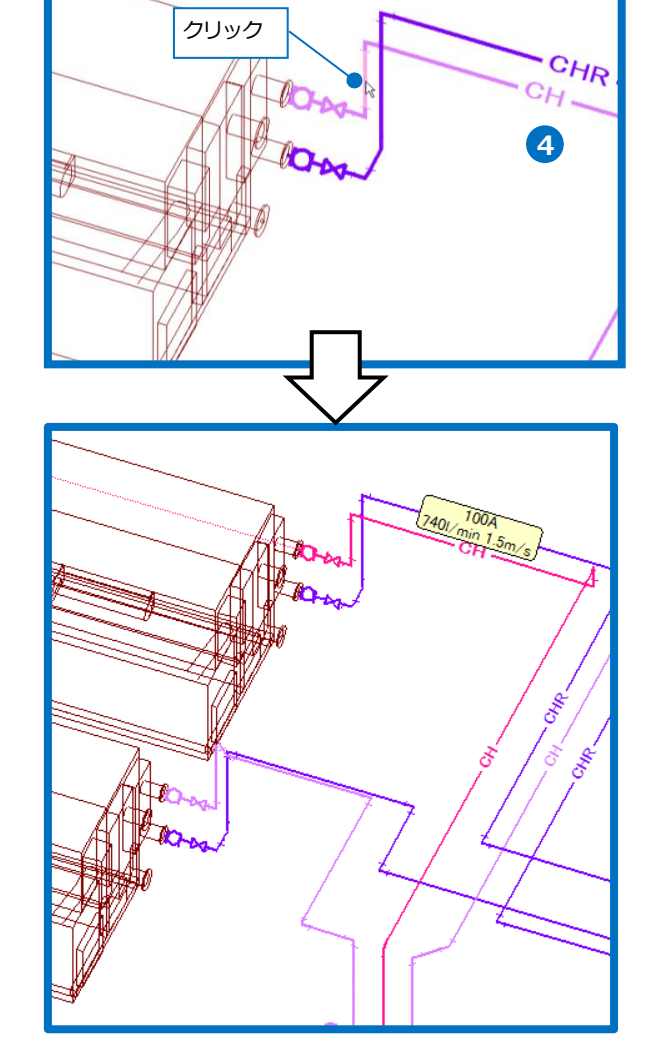

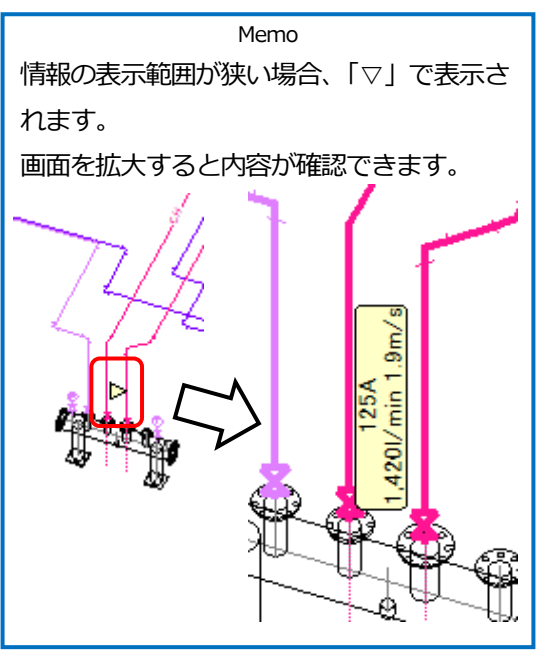

## 補足説明

[配管]タブ-[サイズ記入]で、流量、流速、単位抵抗を記入することができます。

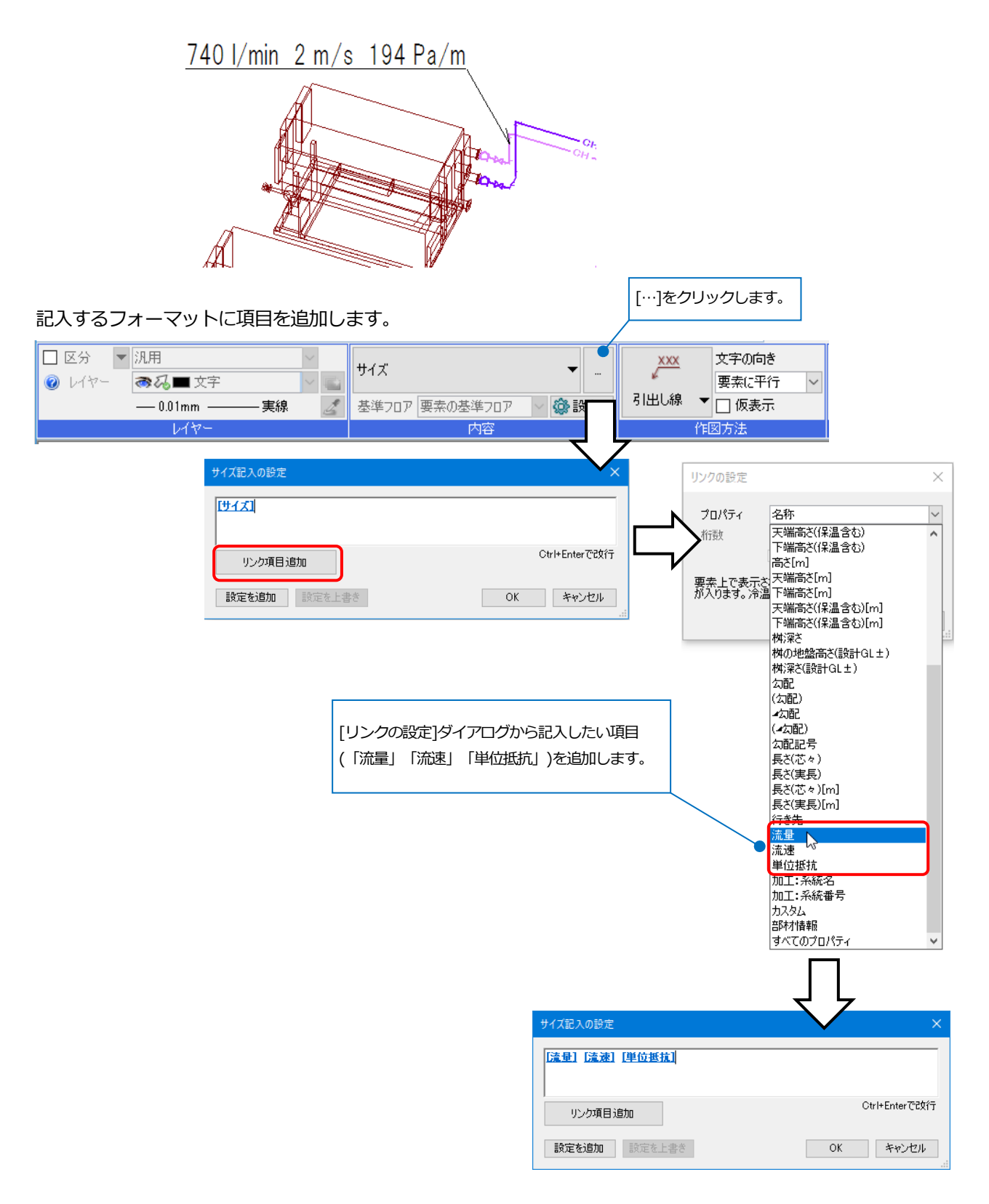

## 2.ダクトの自動サイジング

「ダクトサイジング.reb」を開きます。

## **風量の設定**

ダクト系統の端部または端部に接続している制気口に、技術計算に用いる風量を設定します。

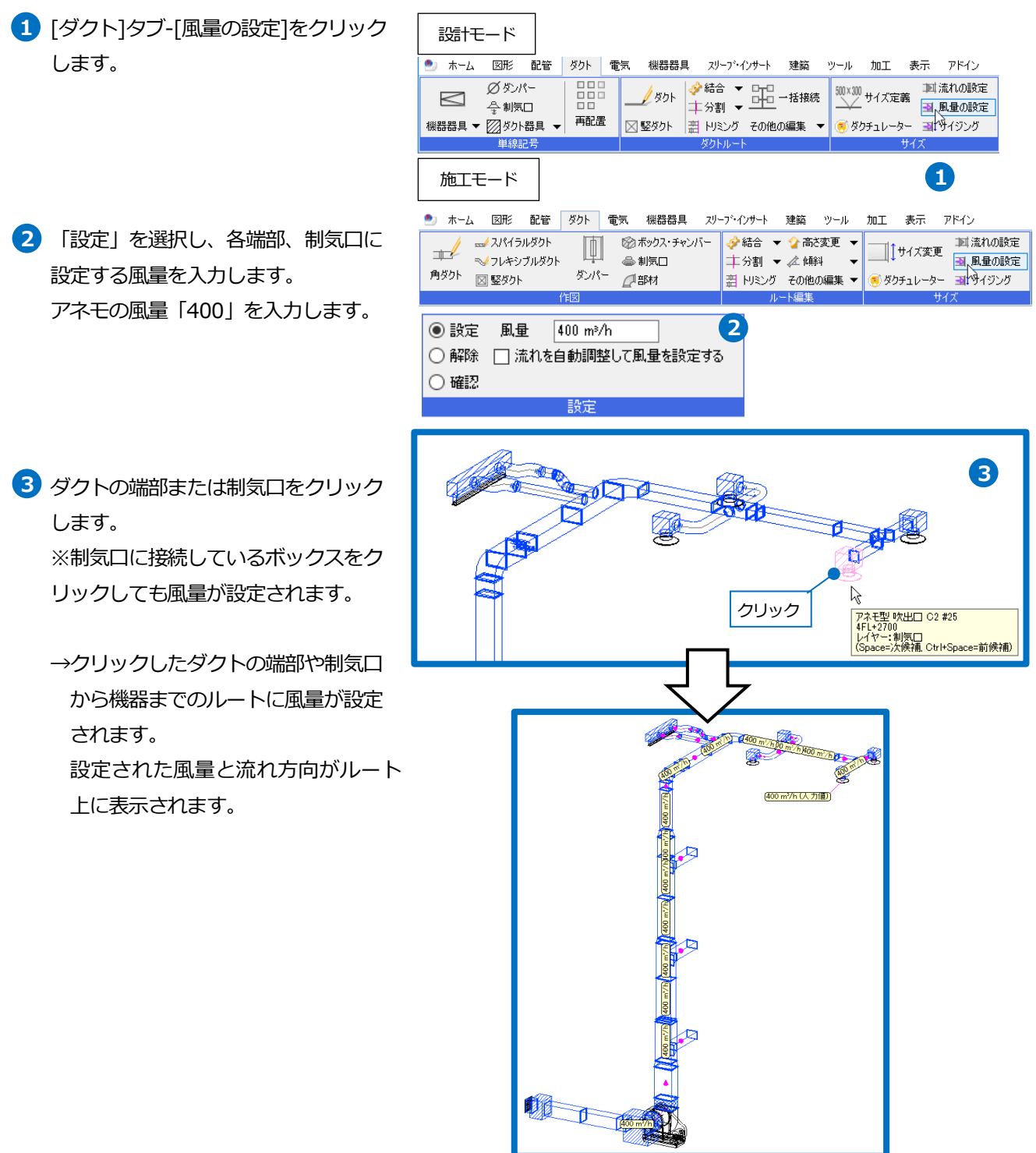

L

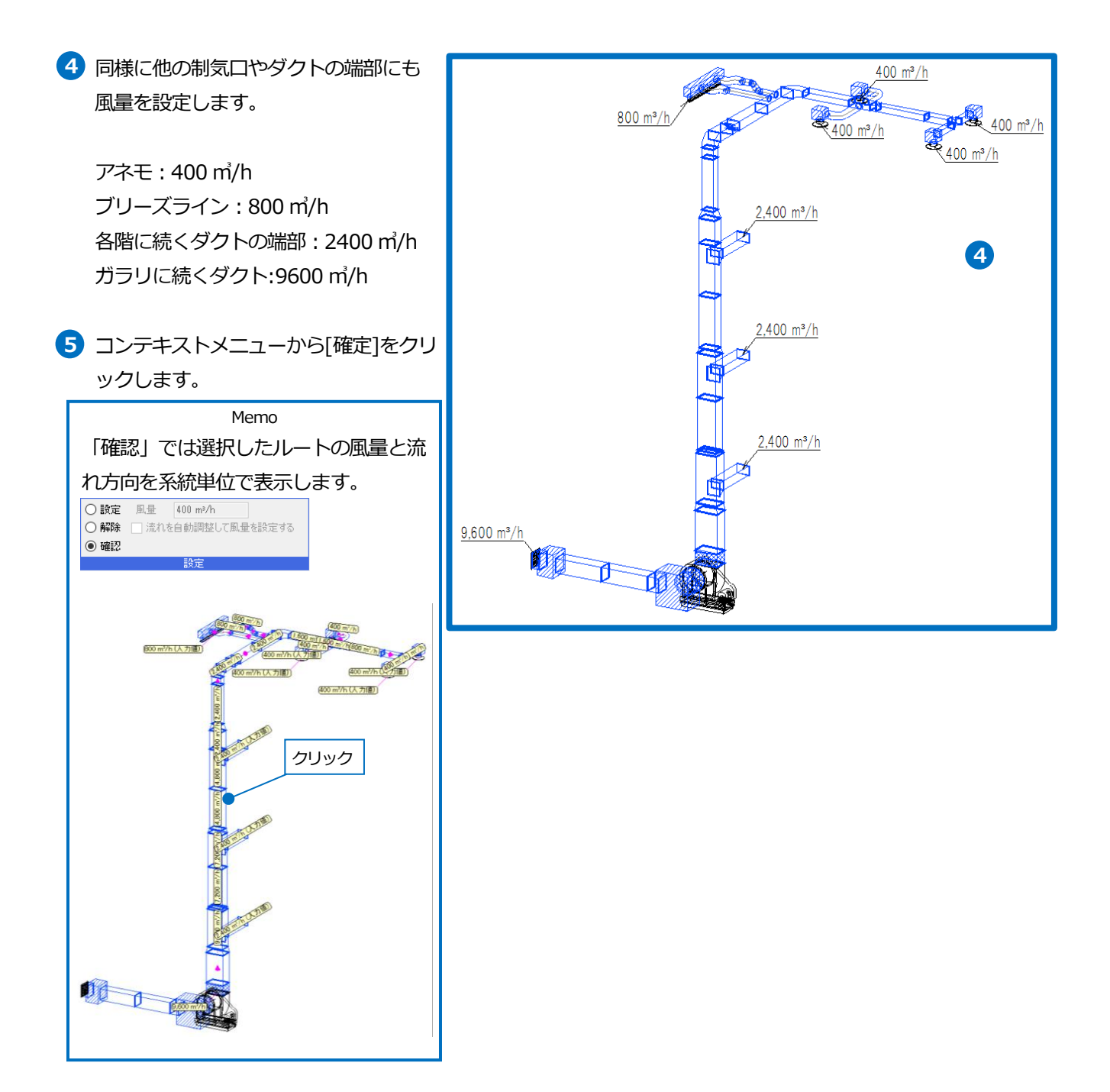

## 補足説明

流れ方向について

風量は流れに沿って計算されます。そのため途中で流れ方向が逆転していると正しく風量が設定されません。[流れ の設定]で流れ方向の確認、変更を行います。

### [ダクト]タブ-[流れの設定]をクリックします。

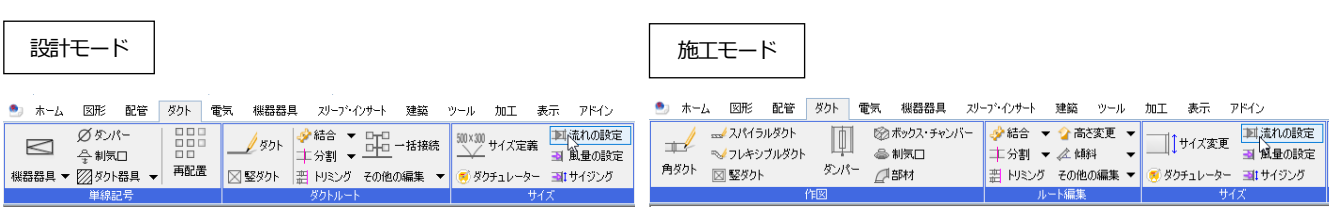

「指定した区間を逆転する」を選択し、流れを変更するダクトをクリックします。指定したルートを含む分岐または 機器までの区間の流れ方向が調整されます。

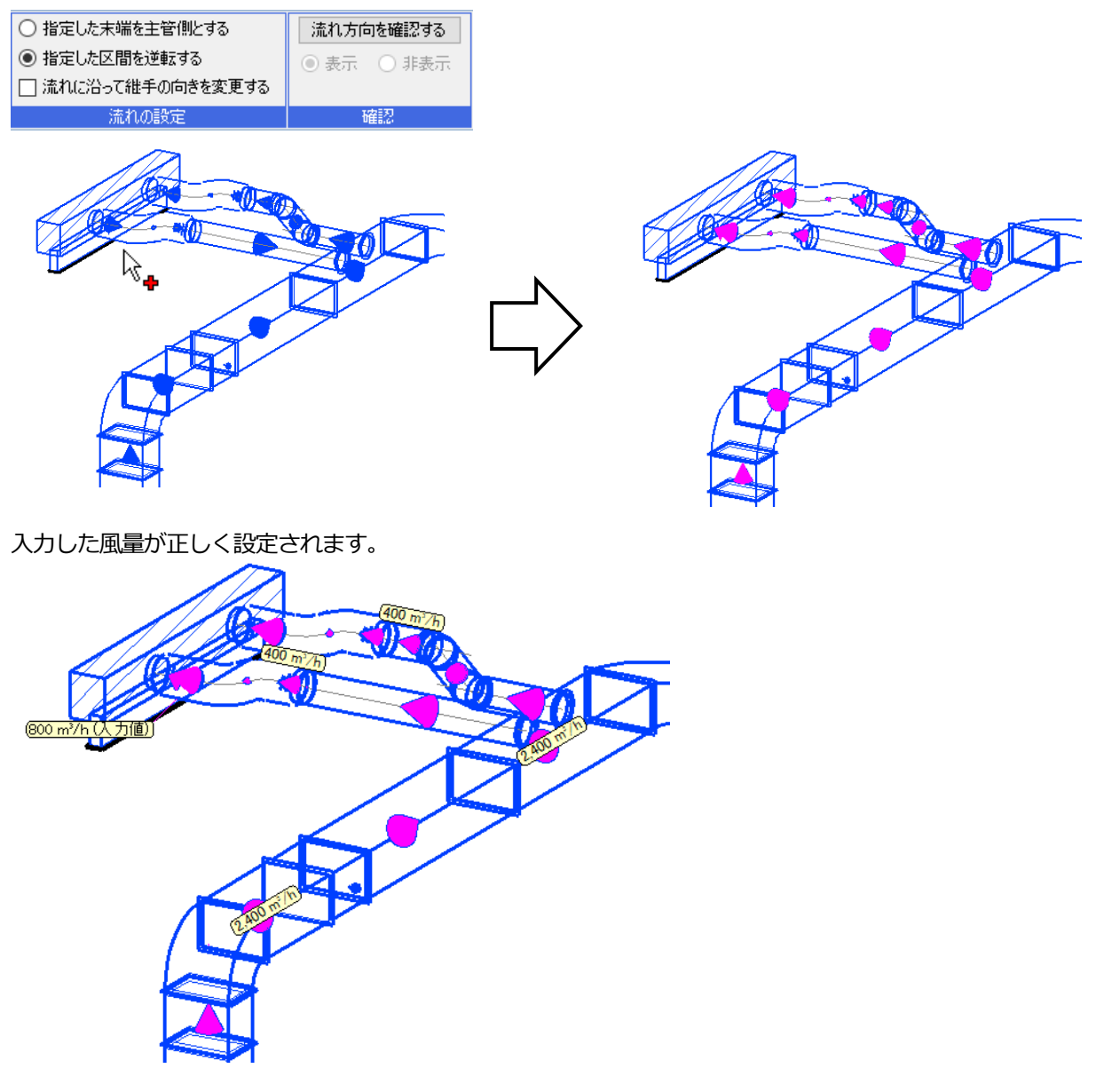

風量を設定したダクトは、プロパティで風量、風速、単位抵抗を確認することができます。

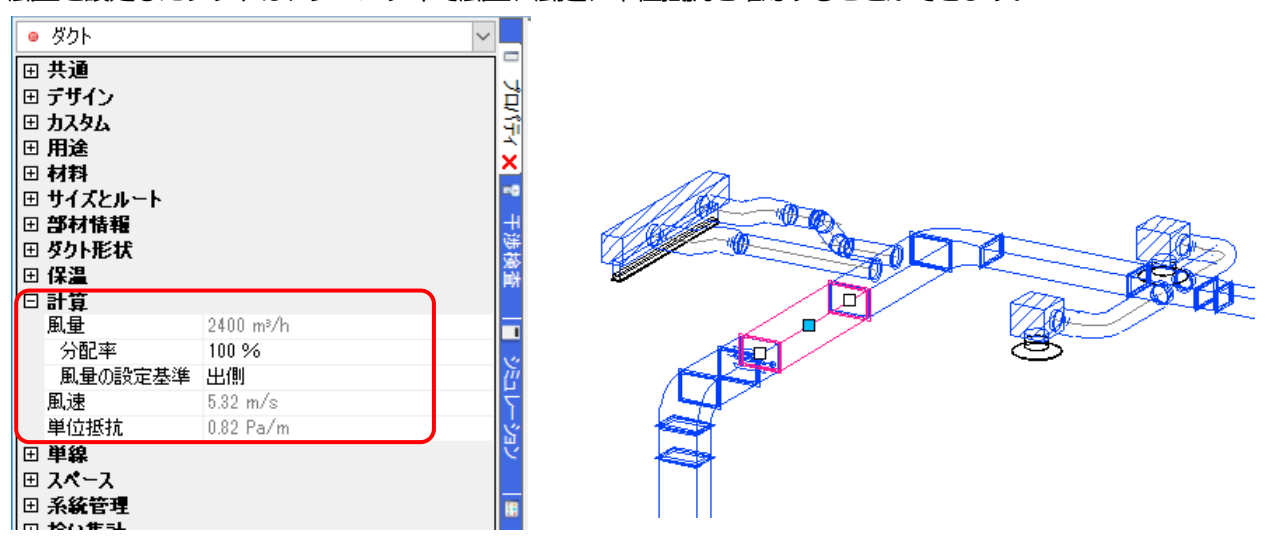

#### 分配率について

途中でルートが分かれる場合、分岐数に合わせて自動計算した風量が設定されます。分配の方法は、プロパティで変 更することができます。経路ごとの風量は、分配率を変更することで割合に応じた値を設定することができます。

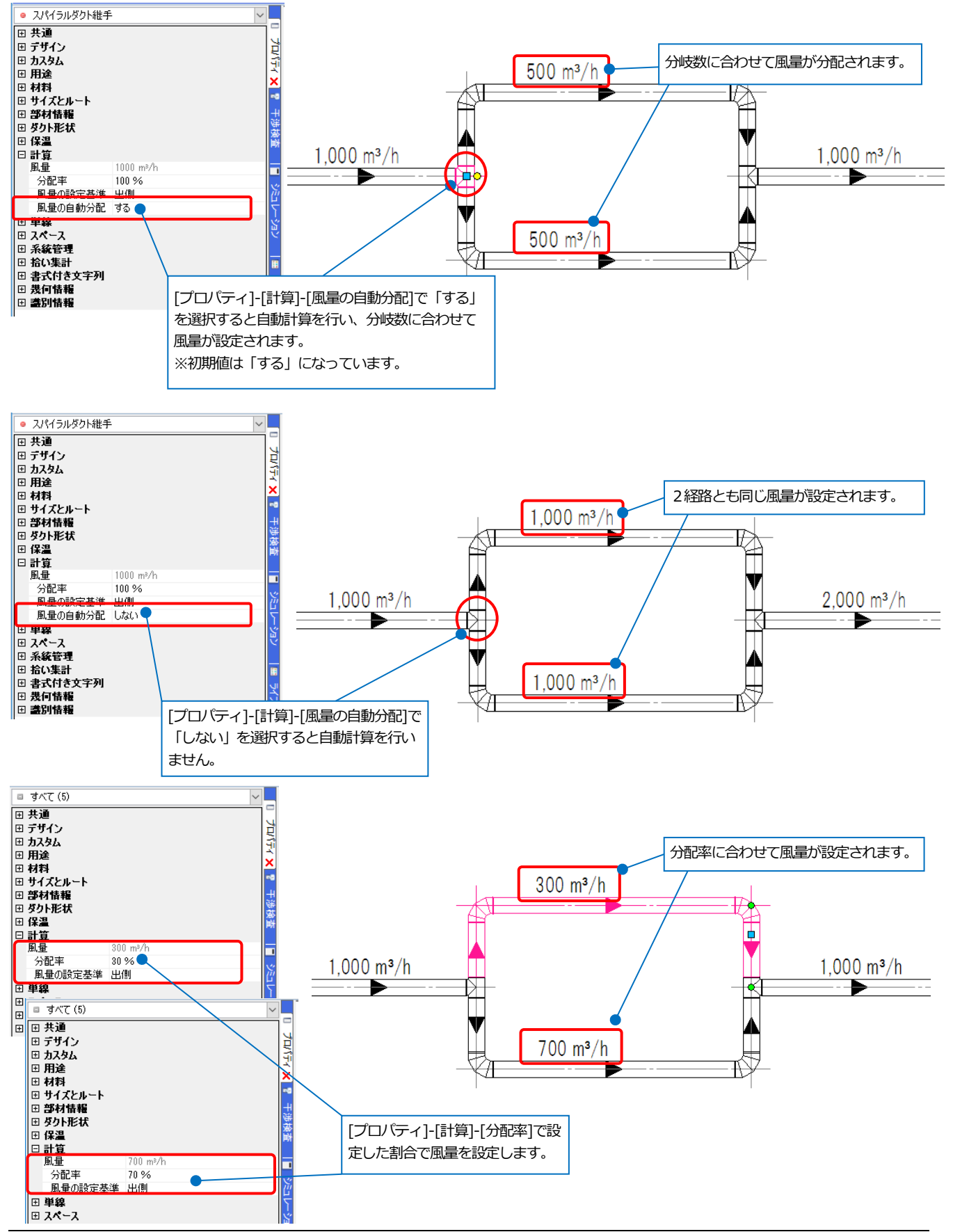

## **サイジング**

入力した風量を基にダクトサイズを求め、ダクトのサイズを変更します。 サイズはダルシー・ワイスバッハの式で求めます。

- [ダクト]タブ-[サイジング]をクリック **1**します。
- サイジングを行う対象を選択します。 **2** 1系統全てサイジングを行う場合は 「系統全体」を選択します。 **2**
- 3 角ダクト用にサイジングの条件を選択 します。

「アスペクト比を一定にする」

- →[アスペクト比]で入力された数値を 超えないように角ダクトのサイズを 設定します。
- 「幅を一定にする」
- →現在の幅は変更せずに厚みを変更し ます。
- 「厚みを一定にする」
- →現在の厚みは変更せずに幅を変更し ます。

摩擦損失を入力します。 **4**

単位長さ当たりの摩擦損失 1 Pa/m

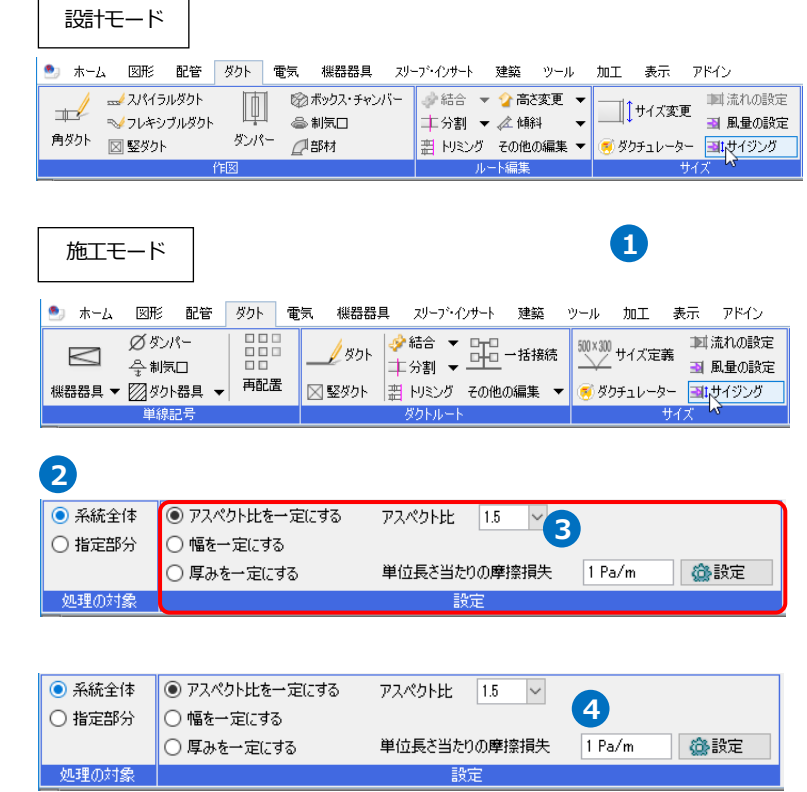

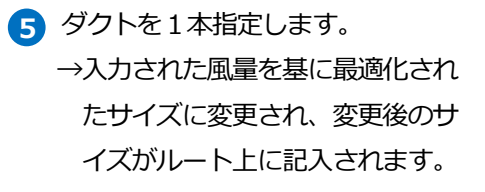

コンテキストメニューから[確 **6** 定]をクリックします。

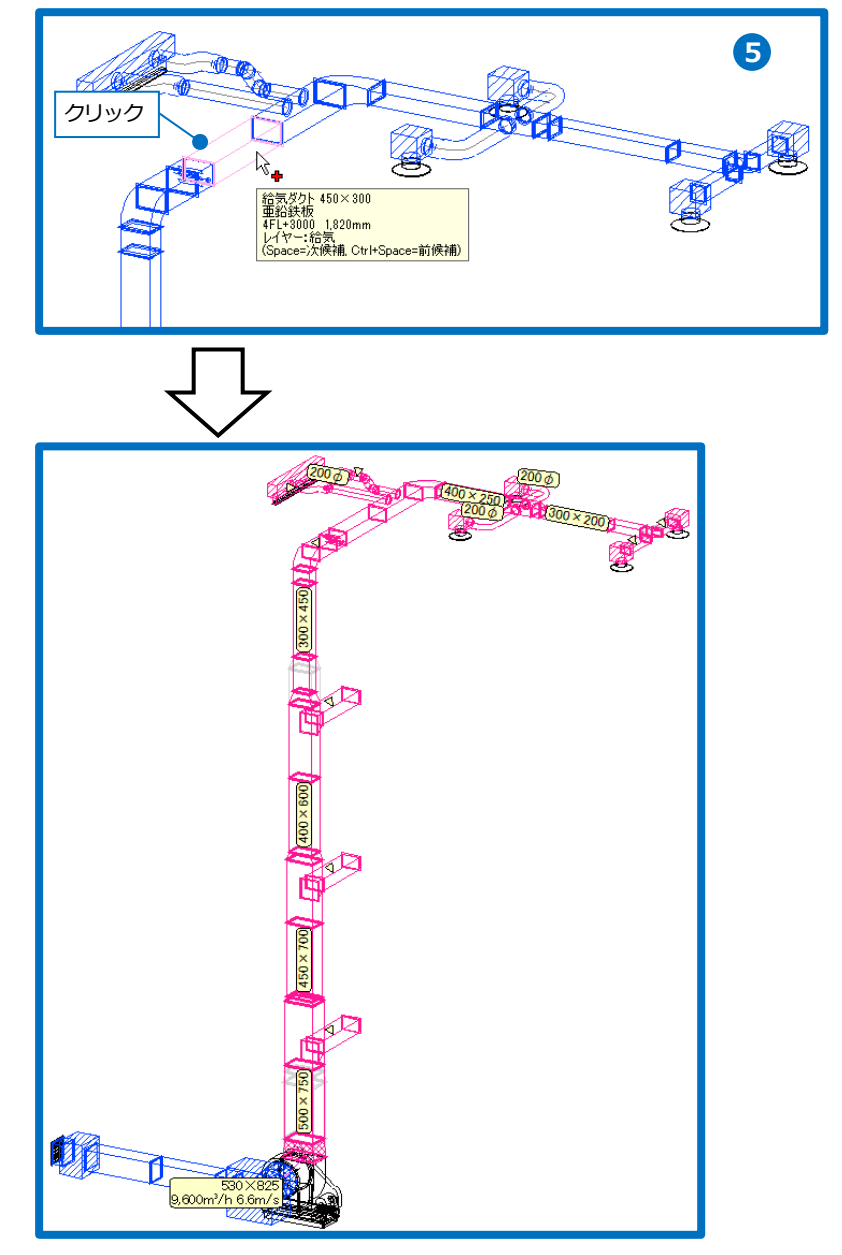

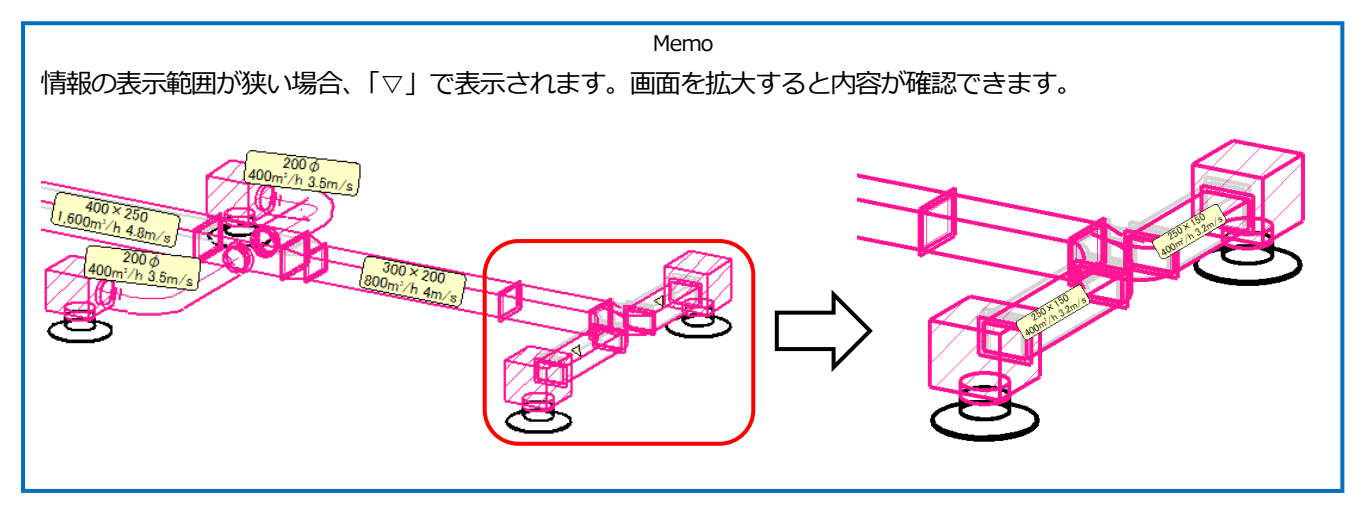

## ● 補足説明

[ダクト]タブ-[サイズ記入]で、風量、風速、単位抵抗を記入することができます。

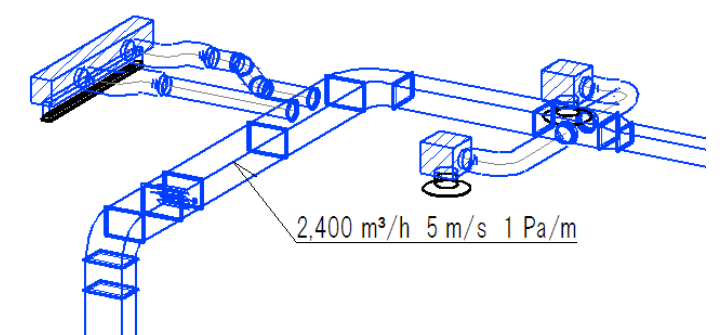

記入するフォーマットに項目を追加します。

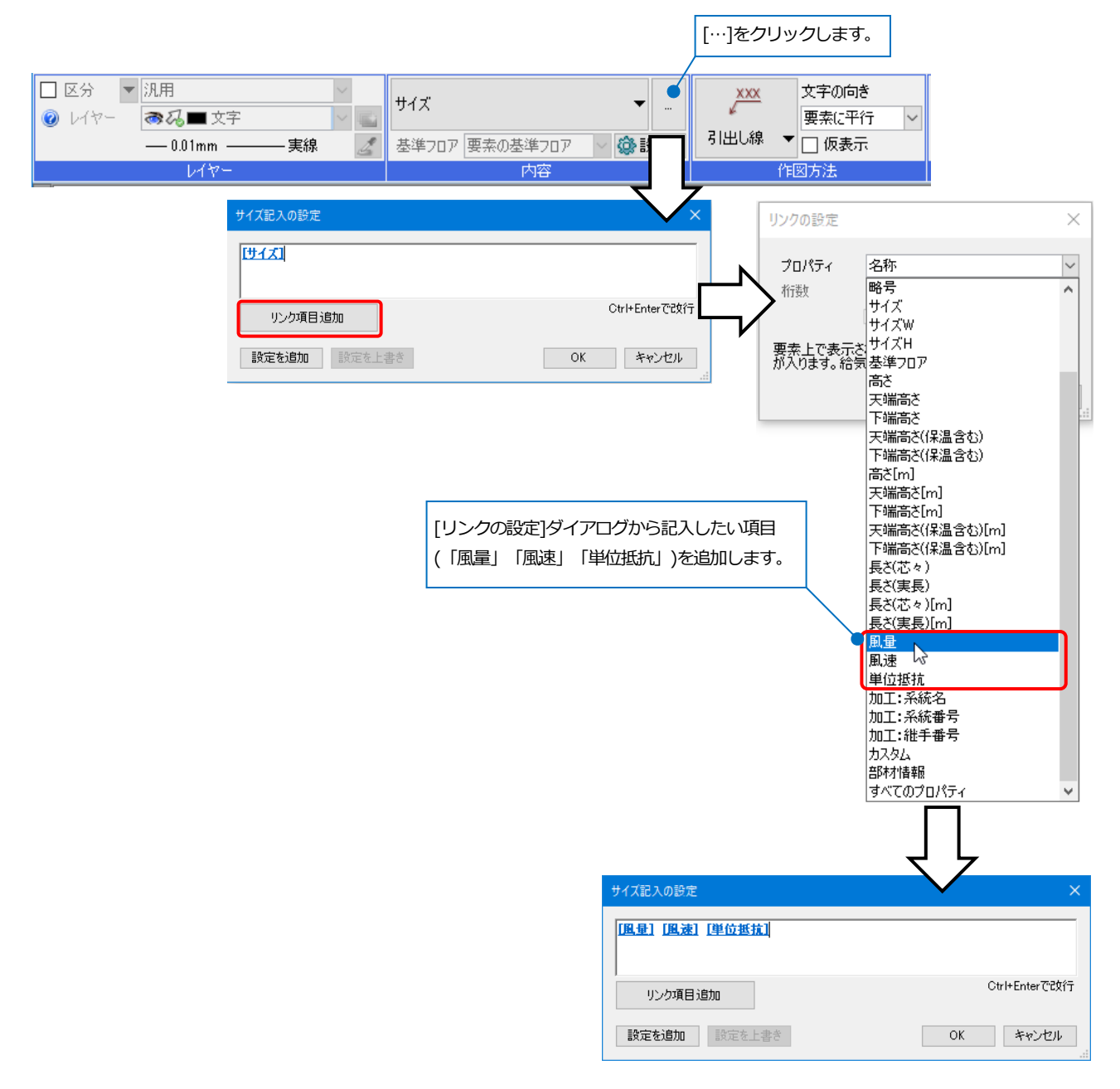

フローメジャー/ダクチュレーター

ルート作図および変更で、配管流量、ダクト風量からサイズを求めることができます。

## **フローメジャーで配管サイズを求める**

**作図時のサイズを求める**

1 [配管]タブ-[配管]をクリックします。 – <del>コン・マン</del> 電気 機器器具 スリープ・インサート 建築 ツール 加工 表示 アドイン  $\bullet$   $\pi - L$ 図形 配管 めい <u>50</u> サイズ定義 事流れの設定 H ⊠弁類  $\ell$  and  $\bigcap$ **D**計器類 ■ 流量の設定 ▅▅▅▅▅▅▅▅▅▅▅▅▅▅▅▅<br><mark>ᆼᄧᆇᢡ<sup>▐</sup>▞▕</sup>ᆯ</mark>┡リミング<del>*モ*の他の編集</sub> ◆</del><br>▝▘▝▝ 再配置 機器器具 ▼ <mark>■</mark> 水栓類 ▼ -<br>-<br>フローメジャー 画サイジング 単線記 施工モード **1** ● ホーム 図形 配管 ダクト 電気 機器器具 スリープ・インサート 建築 ツール 加工 表示 アドイン **@計器類** ₿ 集合管 ♪結合 ▼ ↑高を変更 ▼ 主流れの設定 山棚 ◢æ □↑サイズ変更 事分割 ■ 流量の設定 ◎給排水金具 ●冷媒ユニット ▼ 不知配  $\begin{picture}(180,10) \put(0,0){\line(1,0){10}} \put(15,0){\line(1,0){10}} \put(15,0){\line(1,0){10}} \put(15,0){\line(1,0){10}} \put(15,0){\line(1,0){10}} \put(15,0){\line(1,0){10}} \put(15,0){\line(1,0){10}} \put(15,0){\line(1,0){10}} \put(15,0){\line(1,0){10}} \put(15,0){\line(1,0){10}} \put(15,0){\line(1,0){10}} \put(15,0){\line($ □ 維手 ■ トリミング その他の編集 ▼ (■) フローメジャー □概 ■冷媒管ラック コサイジング - ト編集 **2 「レイヤー」を選択し、「フローメジャ** 設計モード ー]のアイコンをクリックします。 区分 | 空調-配管  $\Box$  サイズ 50  $\boxed{\vee}$ ◇ 立上げ ● 立下げ 500 mm  $\frac{1}{2}$ →[HVAC メジャー]パネルが開きます。  $1.47 -$ → みー冷温水(注)  $707 - 1FL$  $\vert \downarrow$  $-0.30$ mm –  $\bar{\mathscr{Z}}$ ○ 複線 ◎ 単線 □用途記号  $E26$ フローメジャー<br>配管のサイズを求めます。 **2** 施工モード **3** [フローメジャー]タブの[流量]で、作図 ▼ 空調-配管  $\sqrt{15}$ 区分 サイズ 100 ~ 中心高さ ▼ 0 mm する配管に設定する流量「740」を入力  $\frac{1}{2}$ 材料 鋼管(白)+ねじ/溶接  $\overline{\bigodot}$  3 100 mm u₩ ●私■冷温水(注)  $\overline{\phantom{a}}$  $\overline{\phantom{0}}$  $\backsim$  $-0.20$ mm  $\pm i$  $\overline{\mathcal{E}}$ ◎ 複線 ○ 単線 します。 フローメジャー<br>配管のサイズを求めます。 計算条件を選択します。 **4 M** HVACXジャー×  $\overline{\mathbf{v}}$ ダクチュレーター フローメジャー 「単位長さ当たりの摩擦損失」 流量 740 I/min 3  $\overline{\phantom{0}}$ →入力した流量と、摩擦損失、選択し 計算条件 た材料の絶対粗度、水温を基に配管サ ◉ 単位長を当たりの摩擦損失 1000 Pa/m **4** ○流速  $1.2 m/s$ イズを求めます。 材料 白管 「流速」「摩擦損失」が入力 配管用炭素細細管(白) 名称 した値を超えると赤字で表示 絶対粗度  $0.15$ <sub>mm</sub> 流速係数 100 「流速」 されます。 密度 998.204kg/m<sup>s</sup><br>動粘度 0.0000010038m<sup>2/</sup>s 水温 20 °C →入力した流量と流速を基に配管サイ 配管の摩擦損失線図 ズを求めます。 **5**呼び径 流速 摩擦損失 50  $5.61 \, \text{m/s}$ 7794.77 Pa/m ( 5 入力した流量と選択した条件を基に算 65  $3.41 \text{ m/s}$ 2113.03 Pa/m 出したサイズと前後2サイズが表示さ 80  $2.41 \text{ m/s}$ 860.57 Pa/m 90  $1.81 \text{ m/s}$ 408.36 Pa/m れます。 100  $1.42 \text{ m/s}$ 217.72 Pa/m

フローメジャーで算出されたサイズを **6** クリックして選択します。 →配管のサイズ欄にサイズが入力され ます。

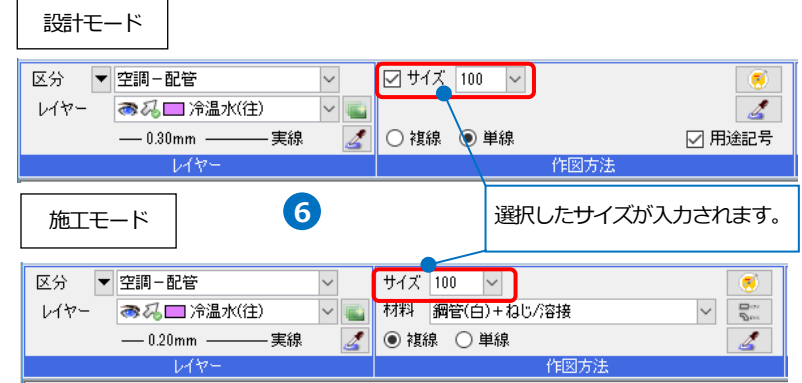

## ● 補足説明

[配管]タブのリボンにも[フローメジャー]コマンドがあり、ここから[HVAC メジャー]パネルを開くことができま す。

ここでも流量を入力してサイズを算出し、[配管]タブ-[配管]コマンドを起動してサイズ欄に入力することができ ます。

ルート編集

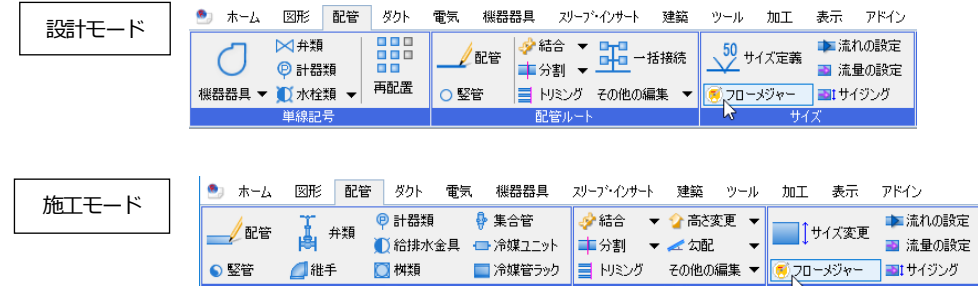

作图

## **変更時のサイズを求める**

- 1 [配管]タブ-[フローメジャー]をクリッ クします。 →[HVAC メジャー]パネルが開きま す。
- サイズを変更する配管をクリックしま **2** す。

→[フローメジャー]で、クリックした 配管のサイズ、流量などの情報がダイ アログに表示されます。

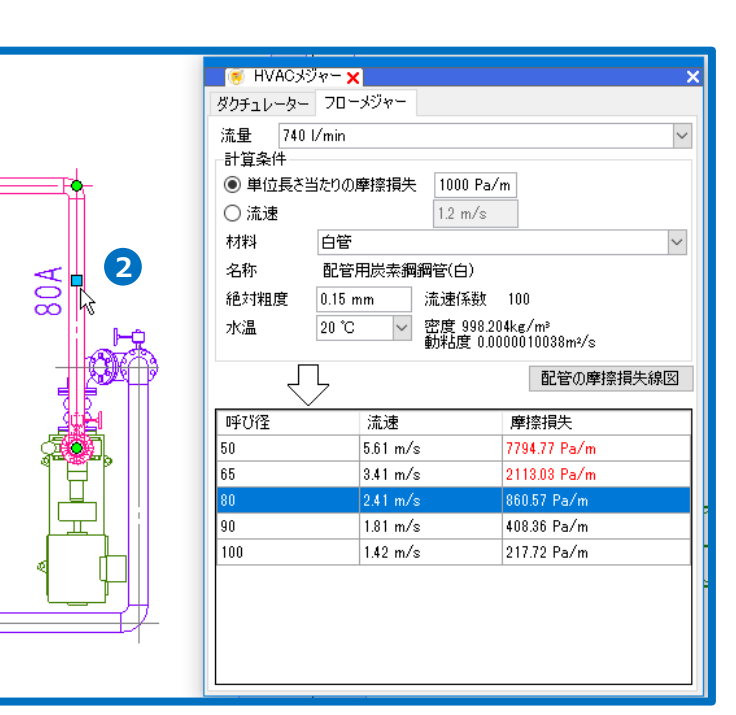

**3** 変更するサイズをクリックします。 →配管サイズが変更されます。

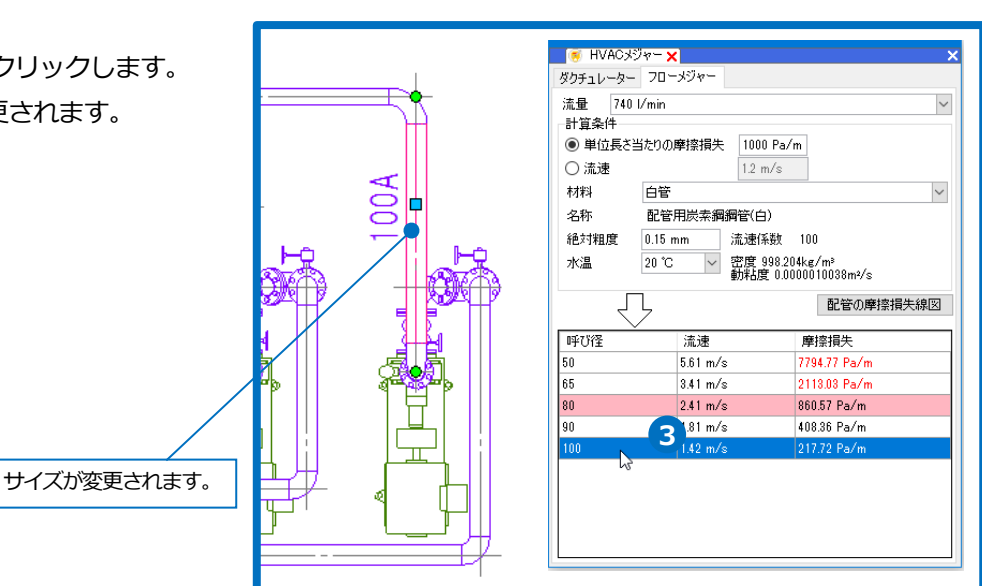

## **ダクチュレーターでダクトサイズを求める**

**作図時のサイズを求める**

1 [ダクト]タブ-[ダクト]をクリックしま 設計モード す。 ●』 ホーム 図形 配管 ダクト 電気 機器器具 スリープ・インサート 建築 ツール 加工 表示 アドイン 品 <del>◆結合 ▼ DEL</del> 一括接続 Øタンパー 画流れの設定 500×300 サイズ定義 ぶっト  $\leq$ ⇔制気口 刊 風量の設定 ⊠5数ト 再配置 機器器具 ▼ 図タクト器具 | 晋 トリミング その他の編集 (ウタクチュレーター ヨサイジング **1** 施工モード ● ホーム 図形 配管 ダクト 電気 機器器具 スリープ・インサート 建築 ツール 加工 表示 アドイン 図ボックス·チャンバー 少結合 ▼ 公高を変更 ▼  $\blacksquare$ **主分割 ▼ 《 傾斜 ■ ▼** ●制気口 ■ 風量の設定 かまー ● ダクチュレーター ヨ|サイジング 口部材 票 トリミング その他の編集 ▼ 道生 **2**「レイヤー」を選択し、[ダクチュレータ 設計モード ー]のアイコンをクリックします。  $\frac{1}{\sqrt{2}}$ 区分 ▼空調ーダクト □ サイズ 500  $\times$  400  $\vee$   $\leftarrow$ 矩形ダクト ◎ 2日給気 →「HAVC メジャー】パネルが開きます。 レイヤー  $-0.30$ mm 実線 ○ 複線 ◎ 単線  $\boxed{1}$   $\boxed{1}$   $\boxed{1}$ ☑用途記号  $\overline{\mathscr{Z}}$ ダクチュレーター<br>ダクトのサイズを求めます。 **2**施工モード 3)[ダクチュレーター]タブの[風量]で、作 サイズ 400 v × 300 v 5 区分 ▼空調ーダクト  $\ddot{\phantom{0}}$  $\frac{1}{\sqrt{2}}$ 図するダクトに設定する風量「2400」 材料 共板ダクト(低圧) 亜鉛鉄板 レイヤー るふ■給気  $\vert$  $\overline{\mathbf{v}}$  $-0.20$ mm -実線  $\overline{\mathscr{E}}$ ●複線 ○単線 | | | | |  $\overline{\mathscr{E}}$ を入力します。 ダクチュレーター フラフュレーク<br>ダクトのサイズを求めます。 |● HVACメジャー<mark>×</mark> 計算条件を選択します。 **4**  $\overline{\mathbf{x}}$ ダクチュレーター フローメジャー 「単位長さ当たりの摩擦損失」 風量  $2,400 \text{ m}^3/h$  **3**  $\backsim$ →入力した風量と、摩擦損失、選択し 計算条件 ◉ 単位長を当たりの摩擦損失  $1 Pa/m$ **4** た材料の絶対粗度を基にダクトサイズ ○風速  $6.5 m/s$ を求めます。 材料 亜鉛鉄板  $\sim$ 名称 アングルフランジダクト 絶対粗度  $0.18$  mm 「風速」  $\perp$ ダクトの摩擦損失線図 **5** →入力した風量と風速を基にダクトサ W  $H$ アスペクト比 風速 摩擦損失 イズを求めます。※風速は円形ダクト 700 200 3.50  $5.56 \, \text{m/s}$ 0.92 Pa/m にサイズ換算した値を使用するかどう 550 250  $2.20$ 5.37 m/s  $0.84$  Pa/m 450 300  $1.50$ 5.32 m/s  $0.82$  Pa/m か選択することができます。(p.41 参 400 350  $1.14$  $5.08 \text{ m/s}$  $0.73$  Pa/m 照) 5 入力した風量と選択した条件を基に、 □ WまたはHのサイズを指定する  $W - \nabla$ 「アスペクト比の上限」を超えない サイズピッチ 50 ~ アスペクト比の上限  $\mathbf{A}$ サイズの候補が表示されます。 Memo

「WまたはHのサイズを指定する」にチェックを入れると、W(幅)または H(厚み)のいずれか 選択した側のサイズを固定してサイズを求めることができます。

する サイズ しゅうしょう こうしょう こうしょう こうしょう

ダクチュレーターで算出されたサイズ **6** をクリックして選択します。 →ダクトのサイズ欄にサイズが入力さ れます。

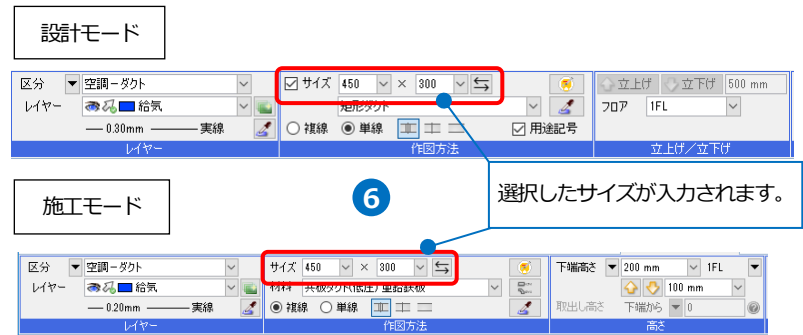

#### ● 補足説明

[ダクト]タブのリボンにも[ダクチュレーター]コマンドがあり、ここから[HVAC メジャー]パネルを開くことが できます。

ここでも風量を入力してサイズを算出し、[ダクト]タブ-[ダクト]コマンドを起動してサイズ欄に入力すること ができます。

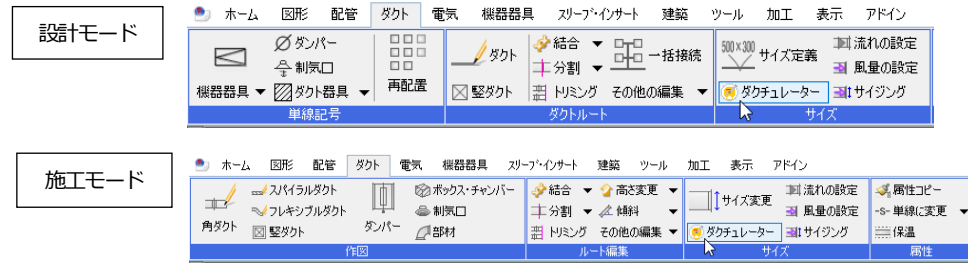

### **変更時のサイズを求める**

[ダクト]タブ-[ダクチュレーター]をクリックし **1** ます。

→[HVAC メジャー]パネルが開きます。

サイズを変更するダクトをクリックします。 **2** →[ダクチュレーター]で、クリックしたダクトの サイズ、風量などの情報がダイアログに表示され ます。

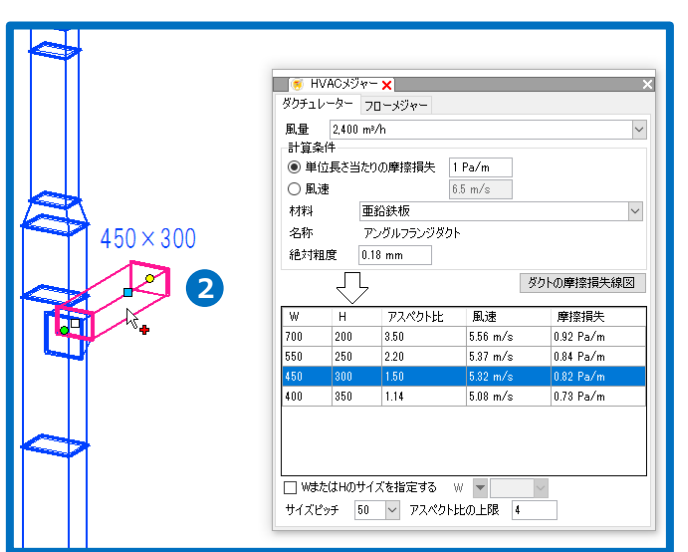

変更するサイズをクリックします。 **3 3**→ダクトサイズが変更されます。

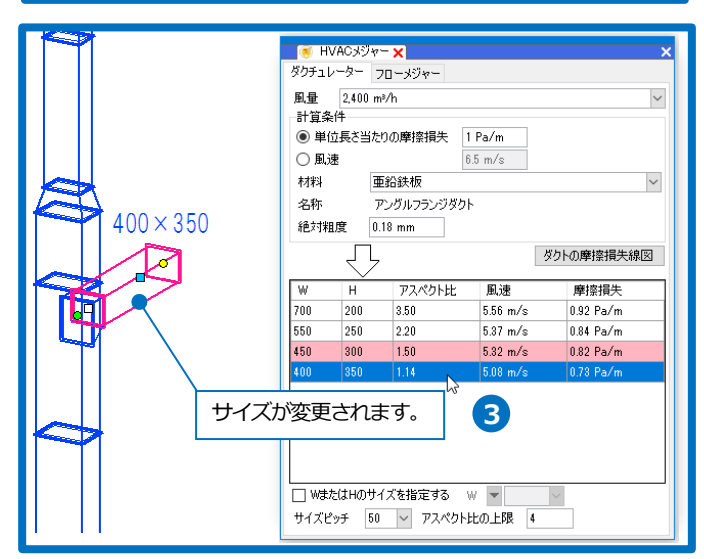

## 配管抵抗計算

「配管抵抗計算.reb」を開きます。 流量を設定した経路に対して、配管抵抗計算を行います。

## **系統名の設定**

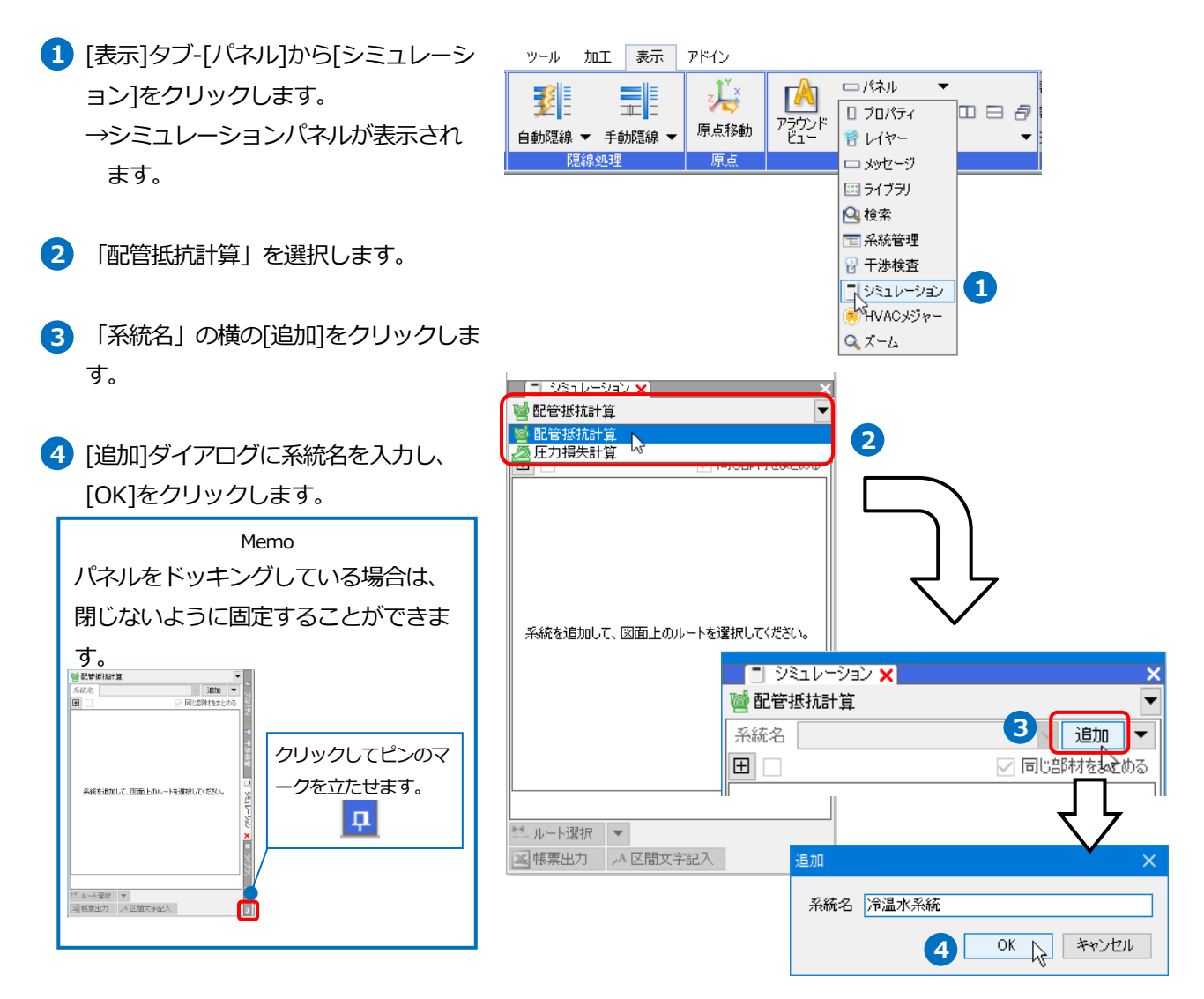

## 補足説明

系統は複数設定できます。また[追加▼]-[編集]で系統の名称や順序が変更できます。

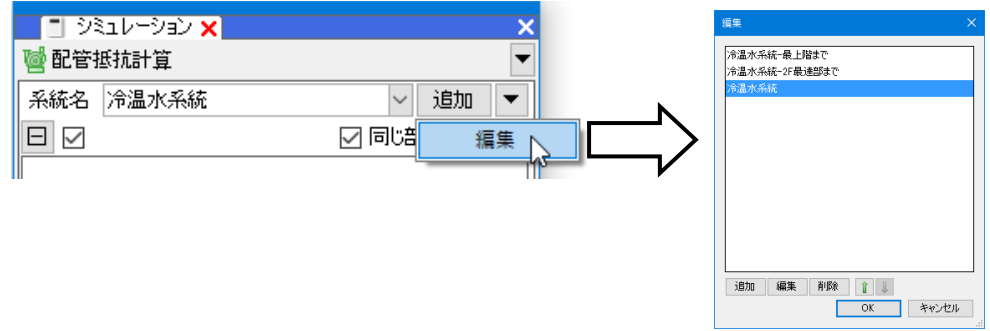

## **系統を指定する**

系統名を追加すると[ルート選択]がオン **1** の状態になります。区間の追加や編集 を行う時は[ルート選択]をクリックし、 オンの状態にします。

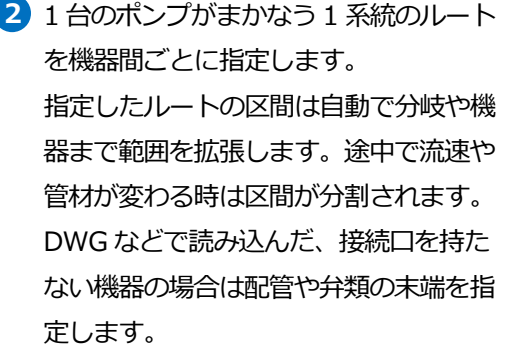

→指定したルート上に区間文字が表示さ れます。

- **3** 同様に他の区間ルート (a-a'~d-d') を指定します。
- コンテキストメニューから[確定]をクリ **4**ックします。

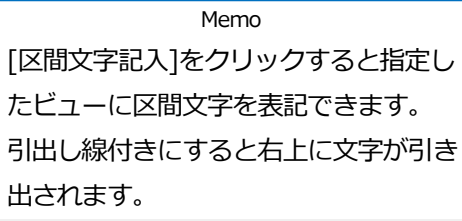

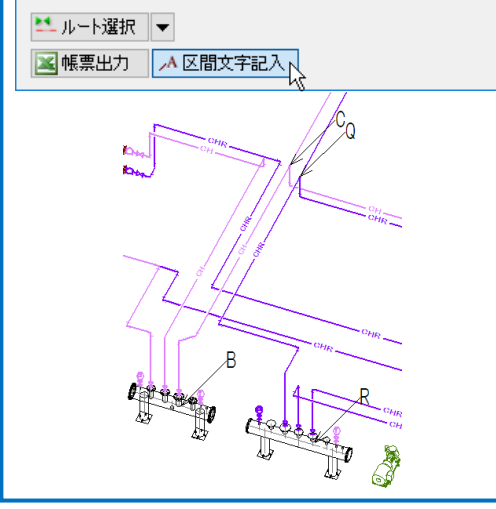

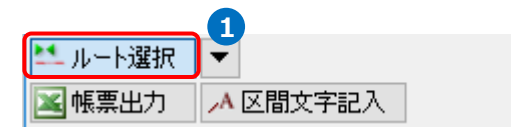

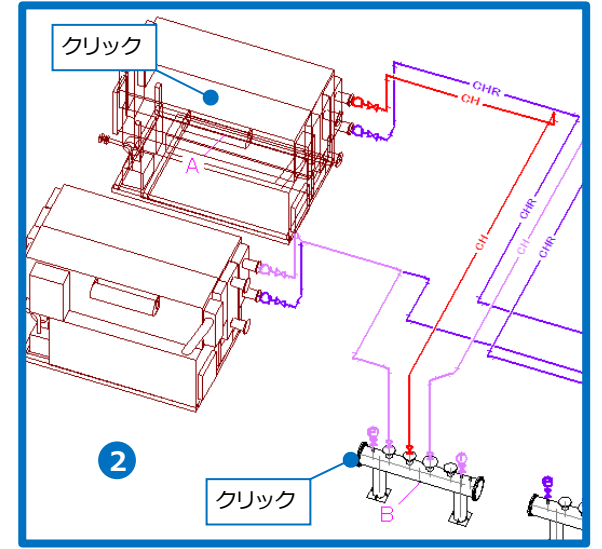

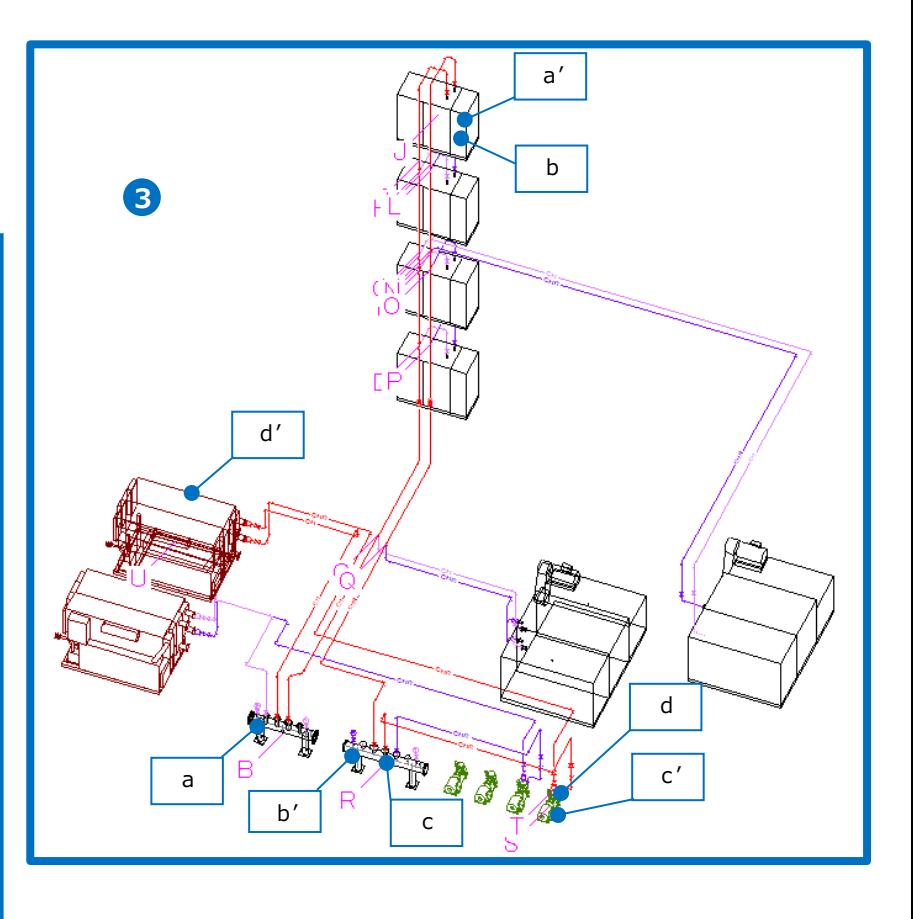

5 パネルに区間ごとの計算結果が表示されま す。

#### [配管の計算]

単位抵抗はヘーゼン・ウィリアムスの式かダ ルシー・ワイスバッハの式で求めるか選択す ることができます。(p.39 参照) ダルシー・ワイスバッハの式を選択している 場合は、シミュレーションパネルで水温の設 定をすることができます。

#### [相当長の求め方]

選択した相当長セット(p.39 参照)から最も 近い呼び径の相当長を使用します。

#### Memo

単位抵抗の計算について、また継手、 弁類の振り分けや各管材の相当長につ いてはヘルプの「ユーザーズガイド」 の「配管抵抗計算(ポンプ揚程計算)」 を参照してください。

●ヘーゼン・ウィリアムスの式

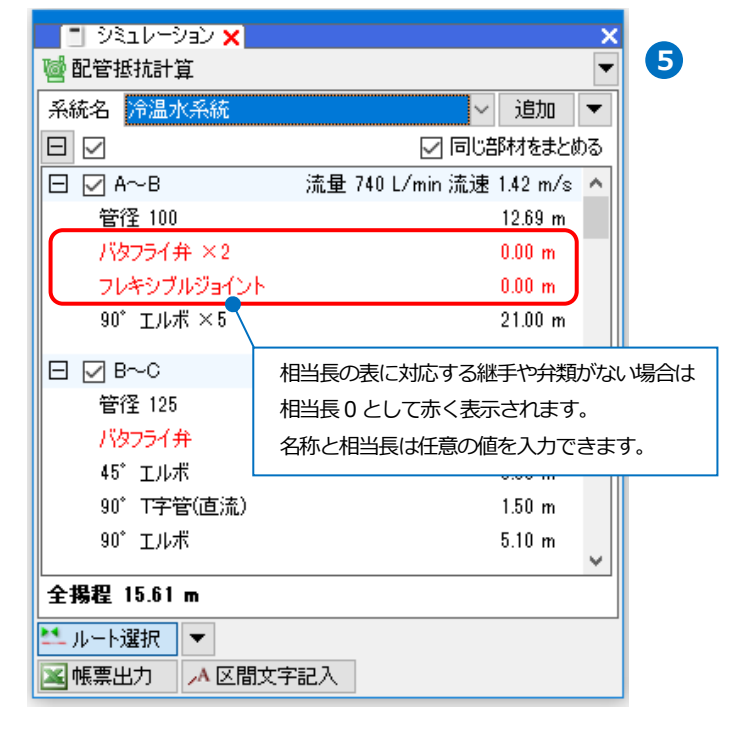

#### ●ダルシー・ワイスバッハの式

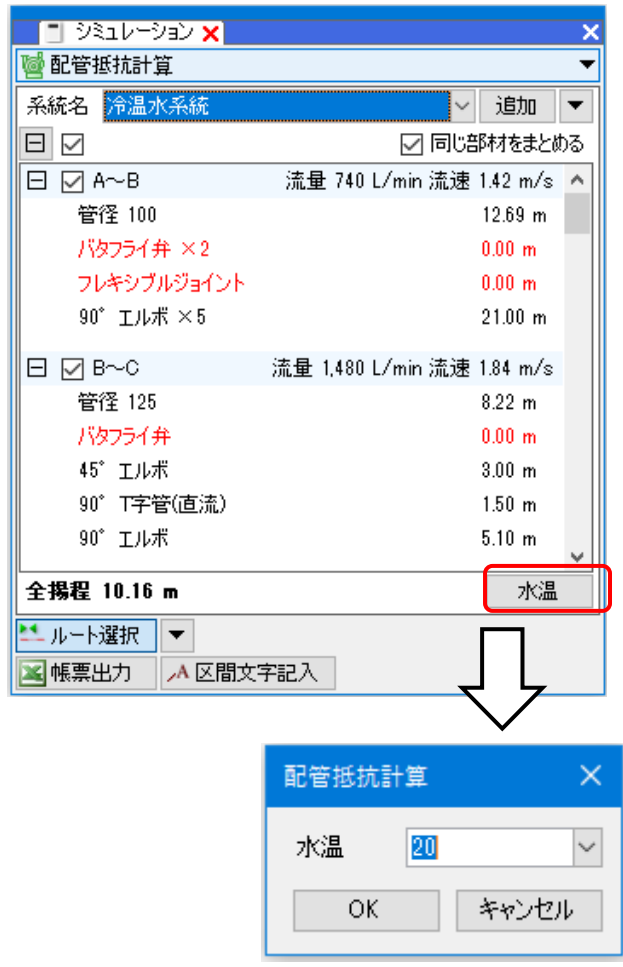

## 計算結果の配管や継手、弁類を右クリックし、[編集]を選択すると実長や単位抵抗、相当長を編集できます。

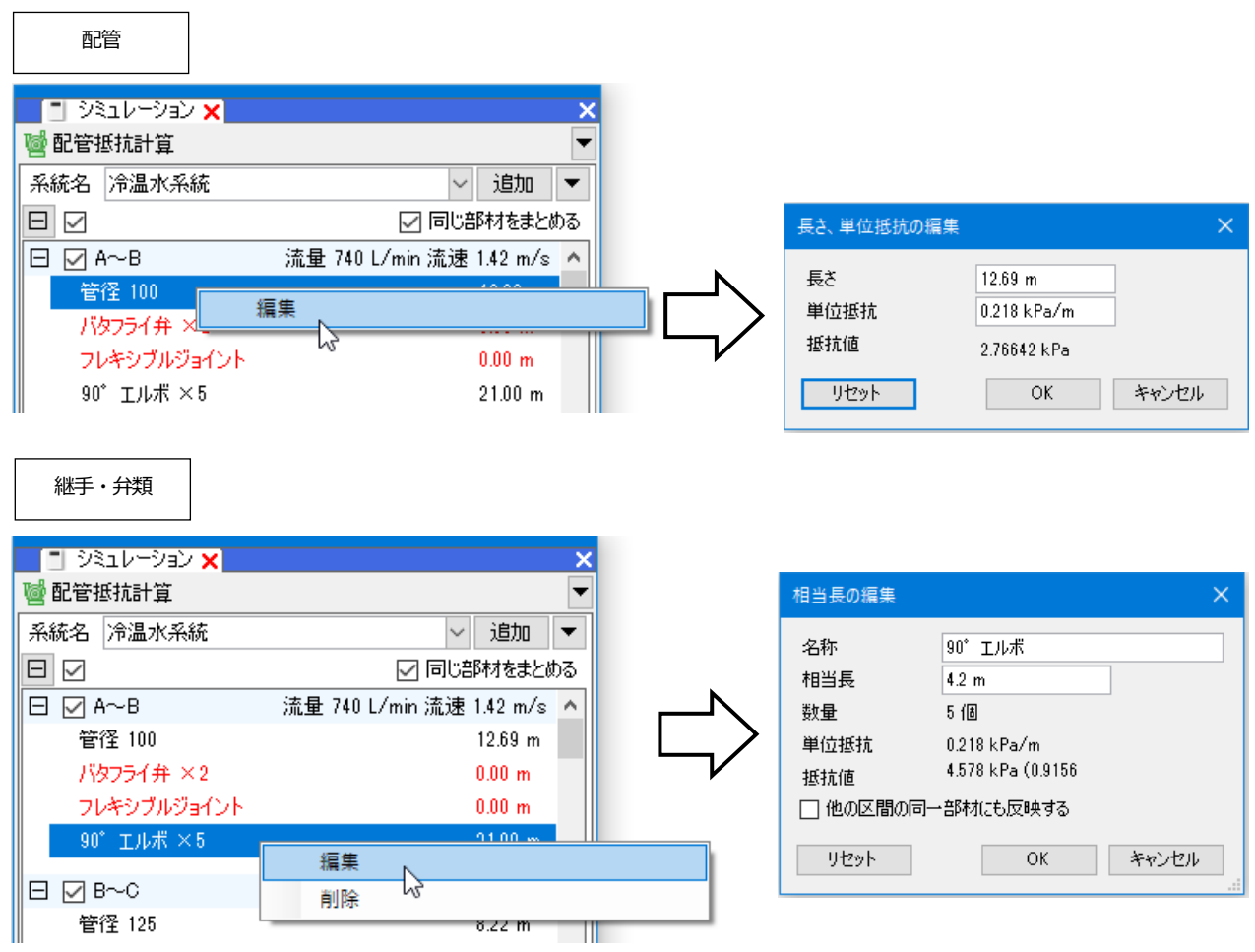

区間名にチェックを入れると図面上で対応する区間のルートが赤く表示されます。 **6**

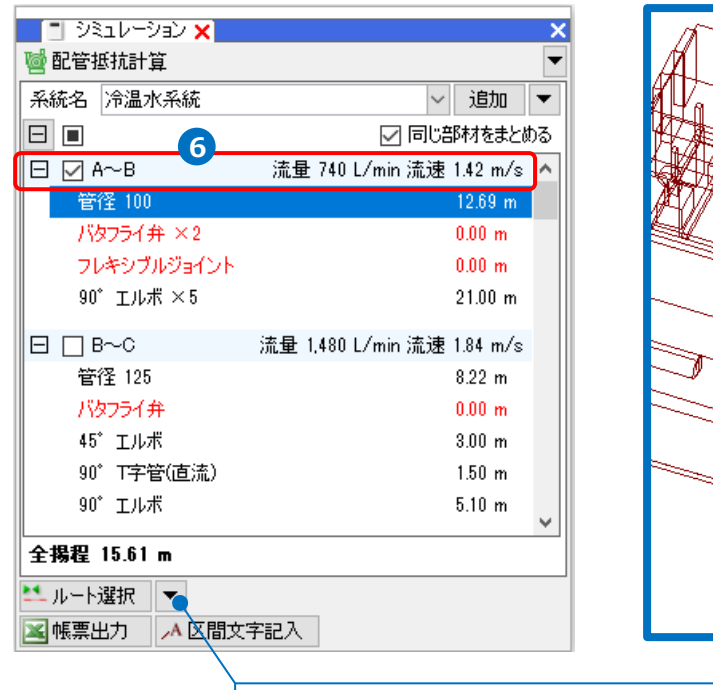

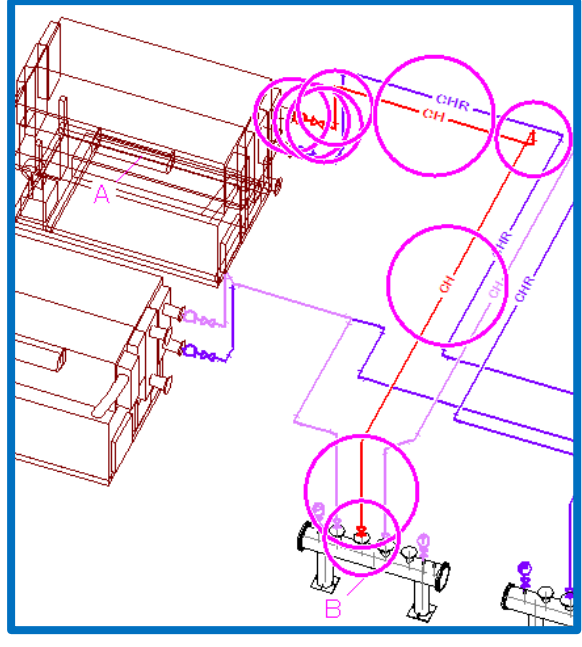

「系統の切り替え時、すべての区間にチェックを入れる」にチェック を入れると、系統名の切り替え時にルート全体が赤く表示され、画面 上で系統ごとにルートを確認できます。 チェックを外すと、切り替え時に、前回チェックを入れた区間が赤く 表示されます。☑ 系統の切り替え時、すべての区間にチェックを入れる

## 補足説明

区間を削除するには、削除する区間にチェックを入れ、コンテキストメニューから[削除]をクリックします。 削除すると区間が設定し直されます。

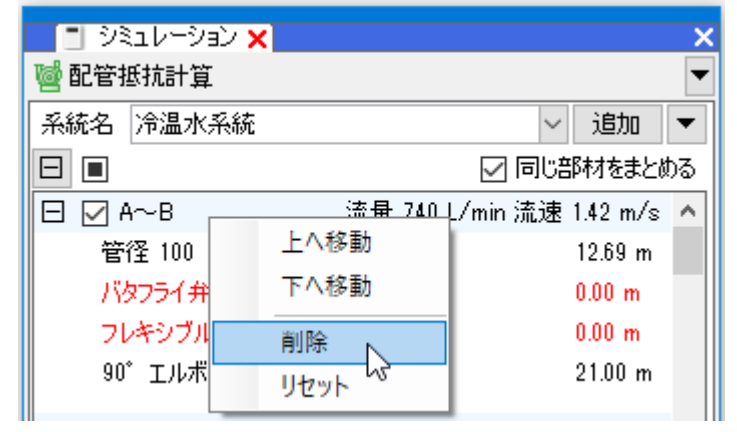

リセットを選択すると編集した内容を元に戻すことができます。

## **機器の抵抗値を設定する**

機器の抵抗値を追加することができます。

1 項目に機器の名称を入力します。 スポイトのアイコンをクリックし、機 器を選択すると名称が取得できます。

**2** 抵抗値を入力します。

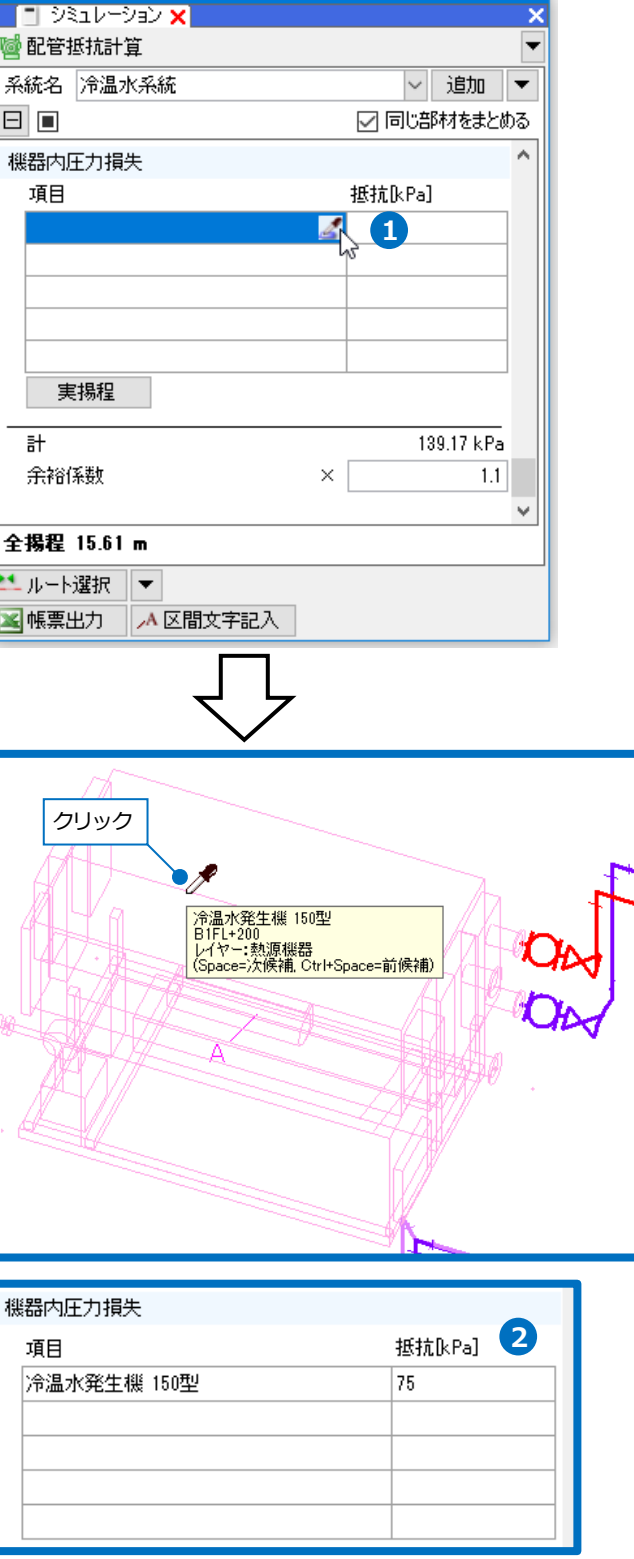

同様に他の機器にも抵抗値を設定します。 **3**

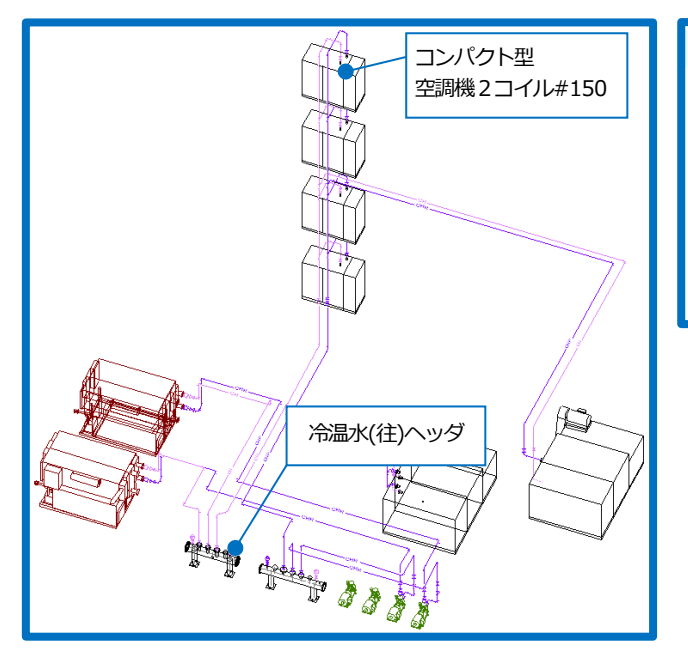

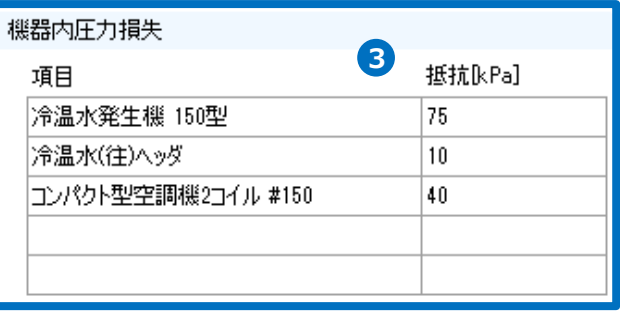

## ● 補足説明

開放回路の場合、実揚程を追加できます。[実揚程]をクリックし、メートル単位で実揚程の値を入力します。 入力した実揚程を抵抗(kPa)に換算して機器内圧力損失に追加します。

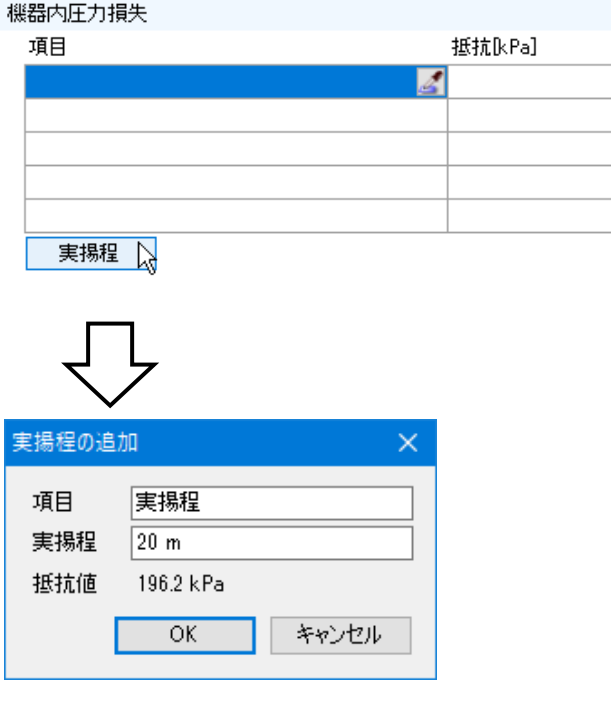

#### 全揚程が算出されます。 **4**

余裕係数を入力すると全揚程が更新され ます。

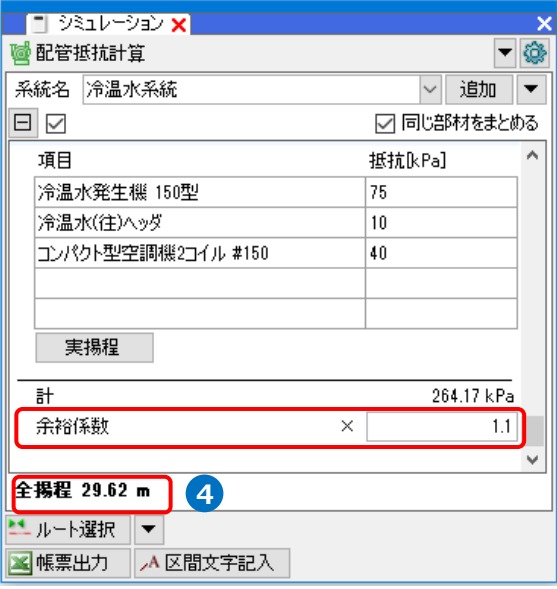

#### ⚫ 補足説明

シミュレーションの結果はルートを編集すると自動的に再計算されます。

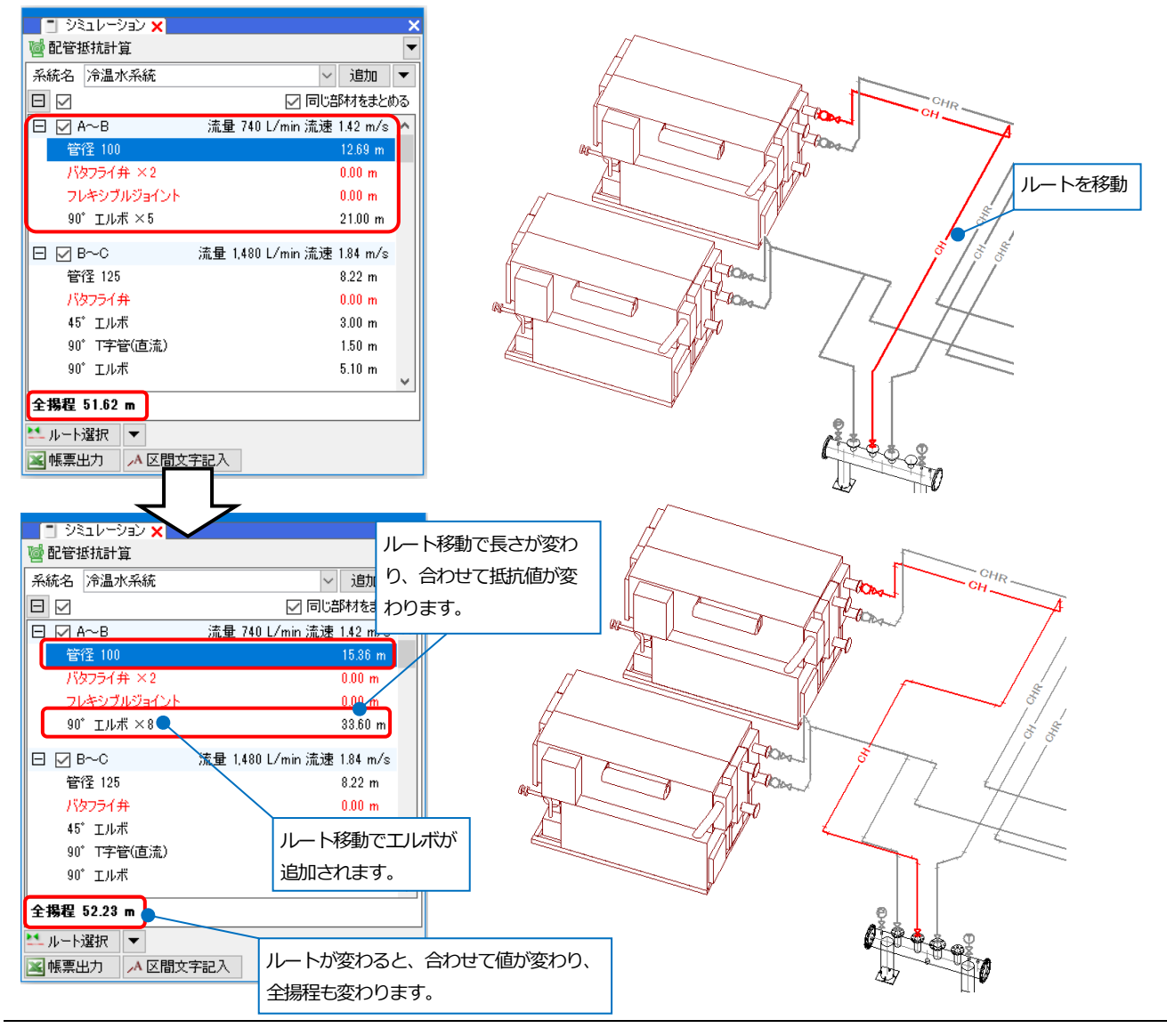

## **帳票出力する**

計算結果を Microsoft Excel ファイルに出力します。

**1 「帳票出力]をクリックします。** 

- ファイル名を付けて[保存]をクリックし **2** ます。
	- →Microsoft Excel が起動し、帳票た 示されます。国土交通省「建築設 設計計算書作成の手引き 平成 3 版」 - 「配管(全揚程)の算定」(様 機-42)の書式で出力します。

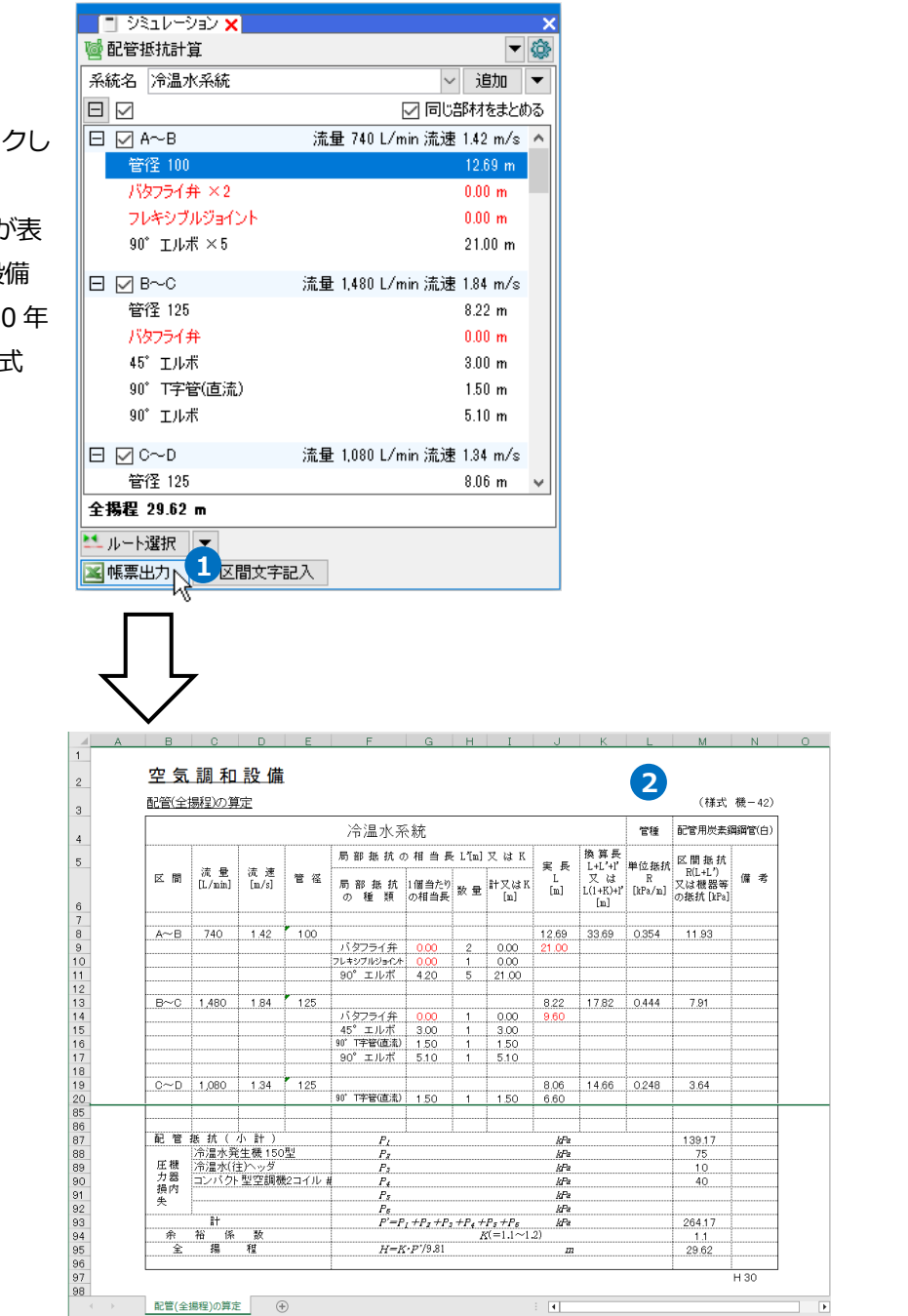

## 圧力損失計算

「圧力損失計算.reb」を開きます。 風量を設定した経路に対して、ダクト圧力損失計算を行います。

## **系統名の設定**

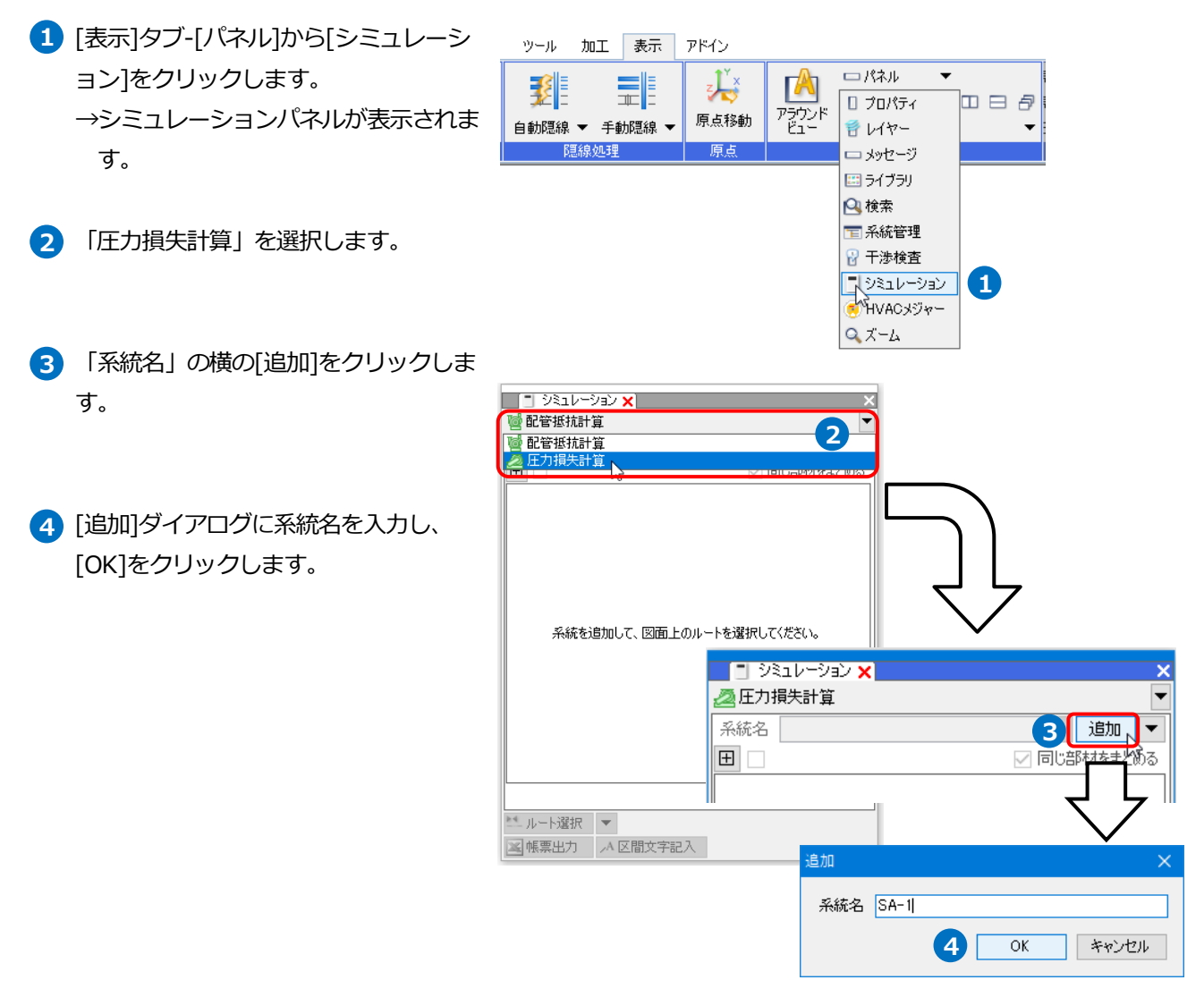

#### ⚫ 補足説明

系統は複数設定できます。また [追加▼]-[編集]で系統の名称や順序が変更できます。

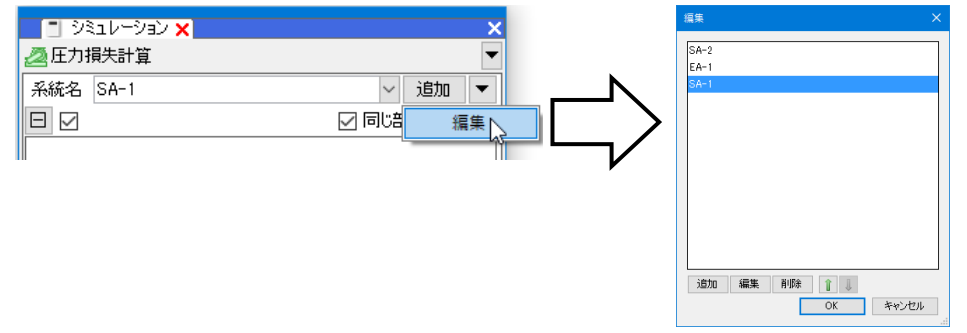

## **系統を指定する**

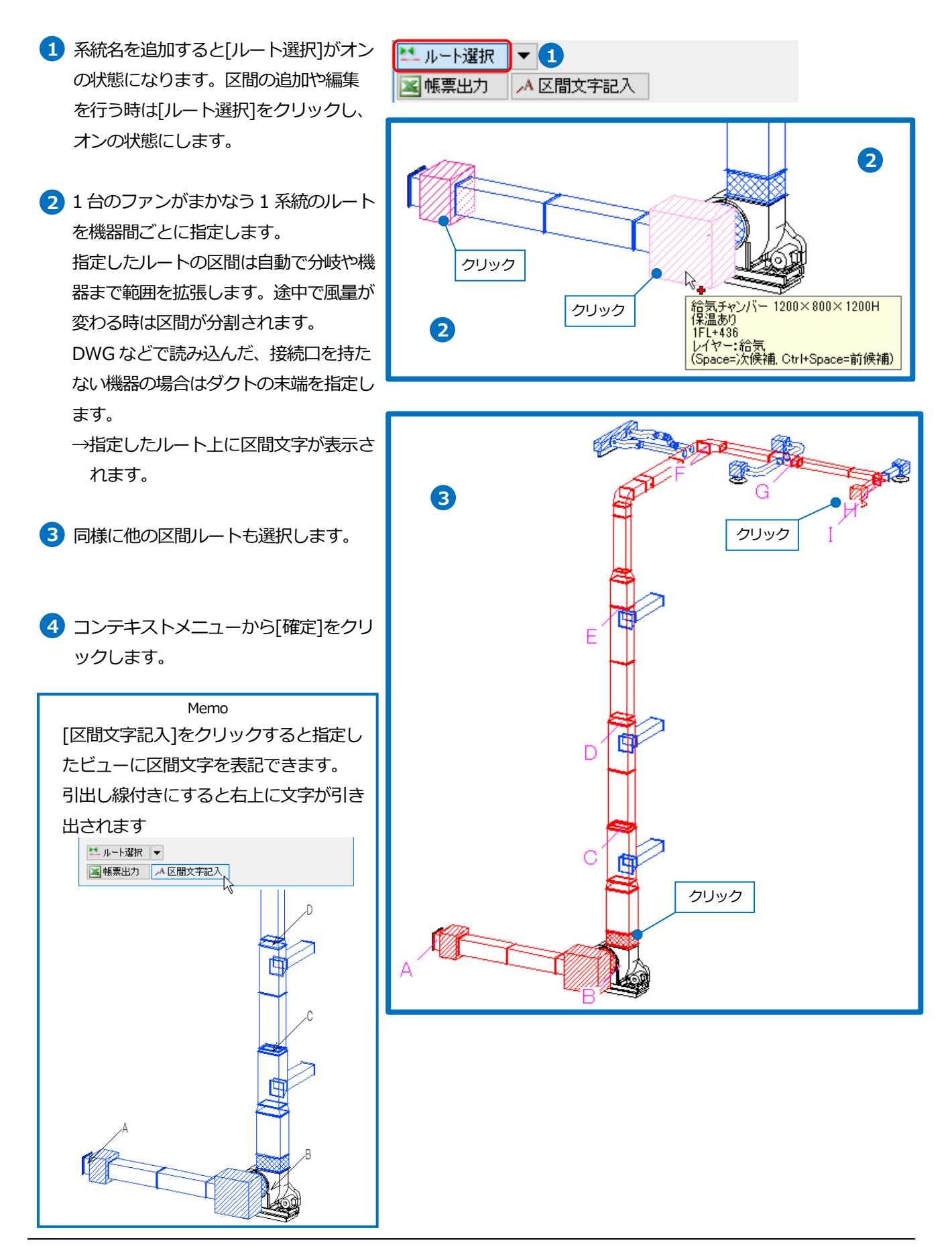

5 区間ごとに計算結果が表示されます。

[ダクトの計算] 単位抵抗は「国土交通省 建築設備設計基 準(平成 30 年版)」に基づき、ダルシー・ ワイスバッハの式で求めています。

[局部抵抗係数の求め方] 選択した抵抗係数セット(p.41 参照)の局部 抵抗係数の表を基に求めています。

Memo 単位抵抗の計算について、またダクトの 局部抵抗係数表についてはヘルプの「ユ ーザーズガイド」の「ダクト圧力損失計 算(ファン選定)」を参照してくださ い。

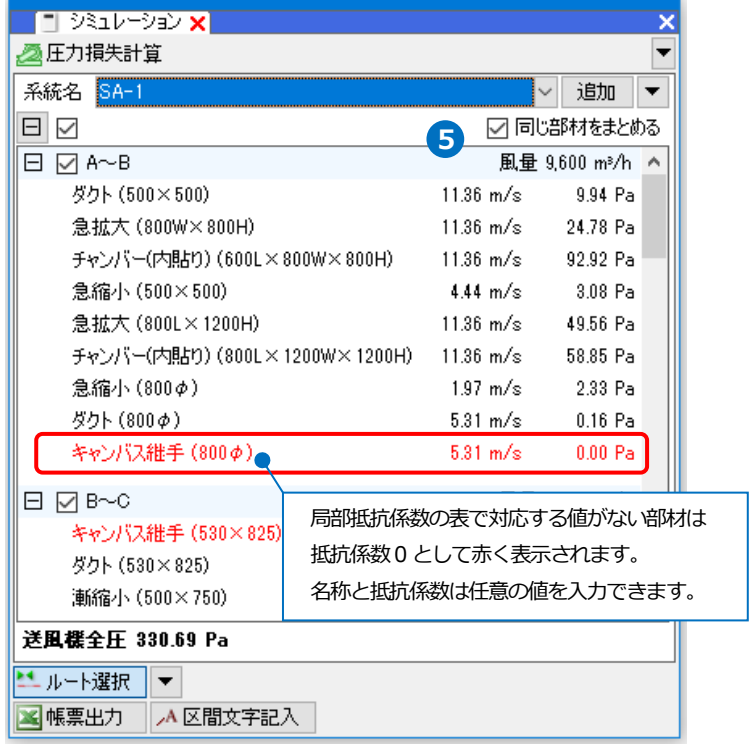

計算結果のダクトやダクト部材を右クリックし、[編集]を選択すると管長や単位抵抗、抵抗係数を編集できます。

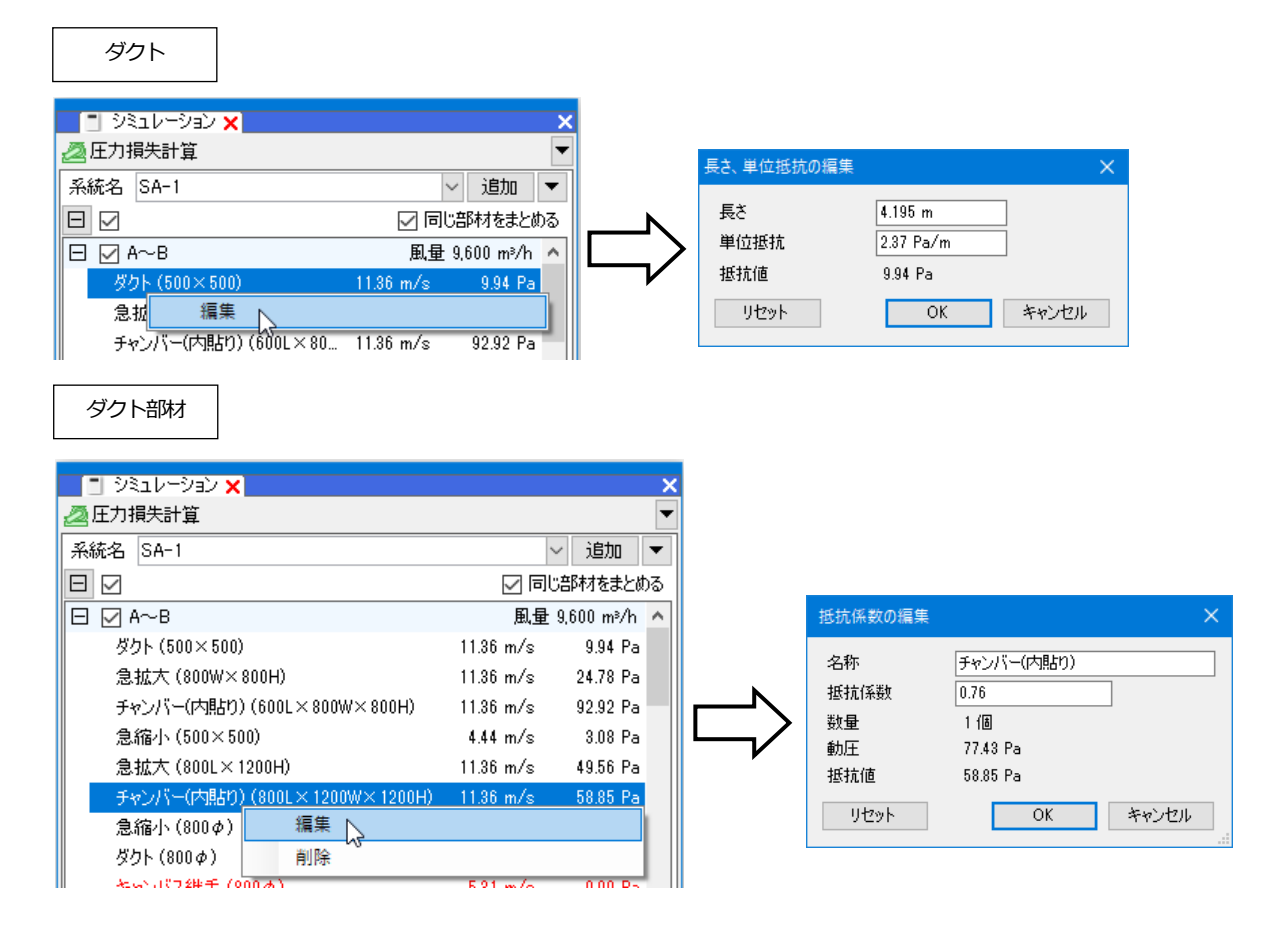

区間名にチェックを入れると、図面上で対応する区間のルートが赤く表示されます。 **6**

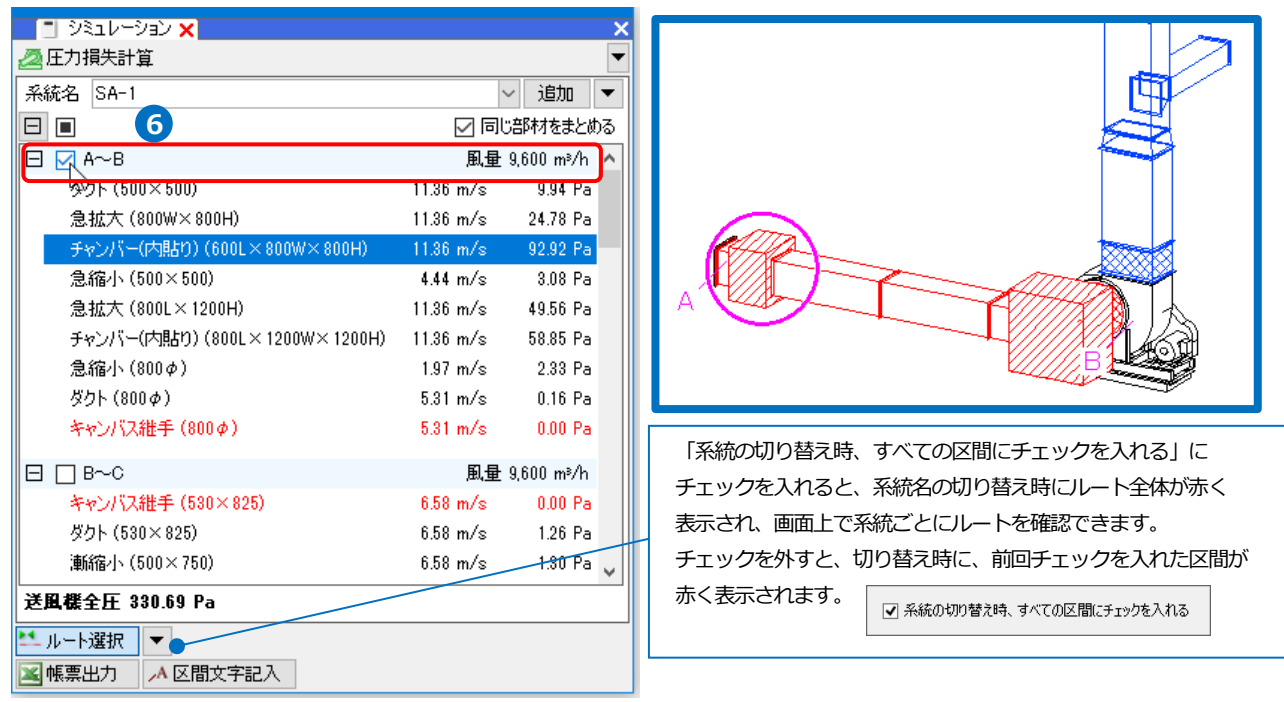

### ● 補足説明

区間を削除するには、削除する区間にチェックを入れ、コンテキストメニューから[削除]をクリックします。 削除すると区間が設定し直されます。

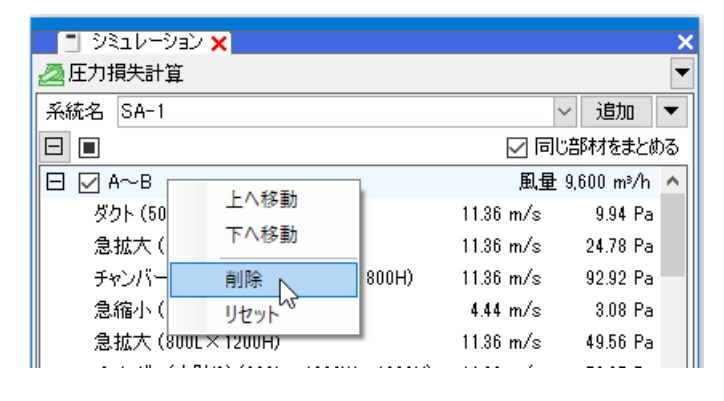

リセットを選択すると編集した内容を元に戻すことができます。

## **制気口の抵抗値を設定する**

- 1 項目に制気口の名称を入力します。 スポイトのアイコンをクリックし、制 気口を選択すると名称が取得できま す。
- 抵抗値を入力します。 **2**
- 同様に他の制気口にも抵抗値を設定し **3** ます。

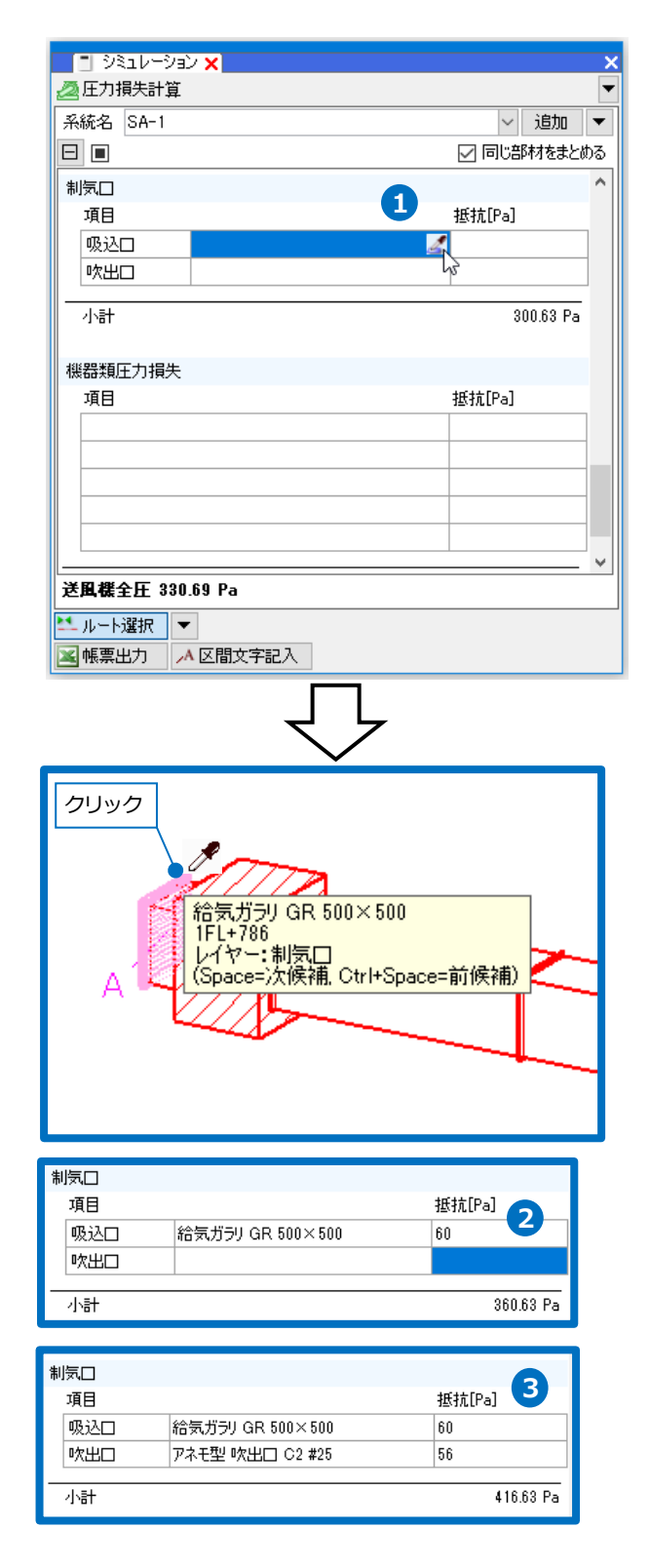

## **機器類圧力損失を設定する**

- 1 項目に機器の名称を入力します。 スポイトのアイコンをクリックし、機 器を選択すると名称が取得できます。
- 抵抗値を入力します。 **2**
- 送風機全圧が算出されます。 **3**余裕係数を入力すると送風機全圧が更 新されます。

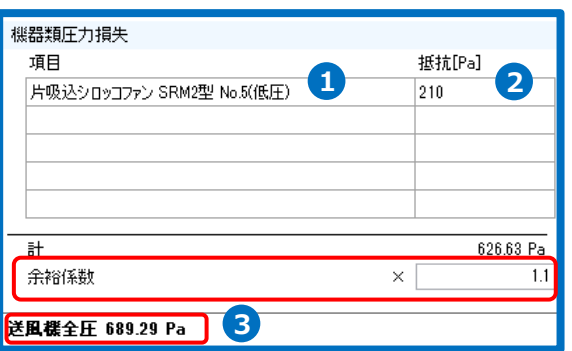

## ● 補足説明

シミュレーション結果はルートを編集すると自動的に再計算されます。

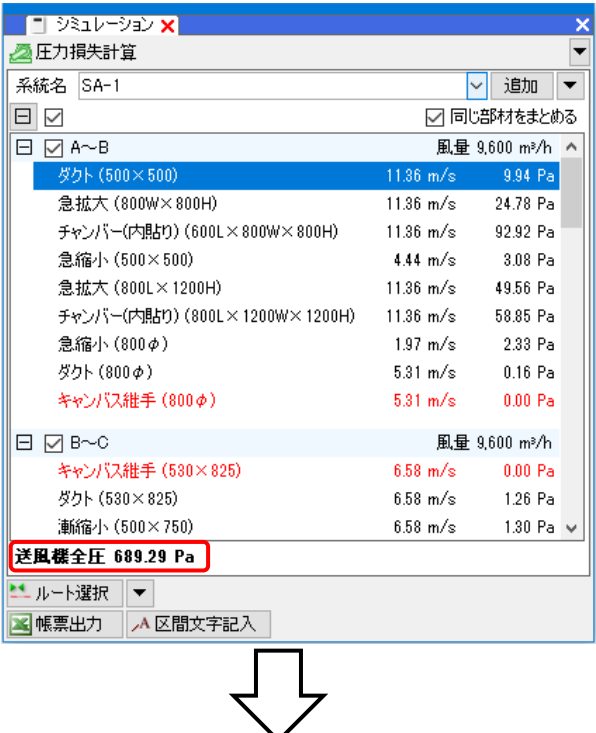

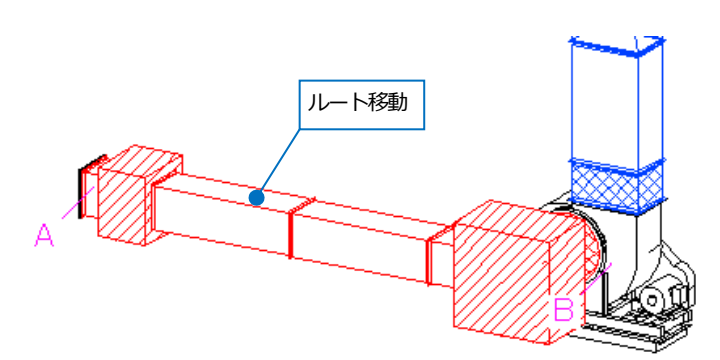

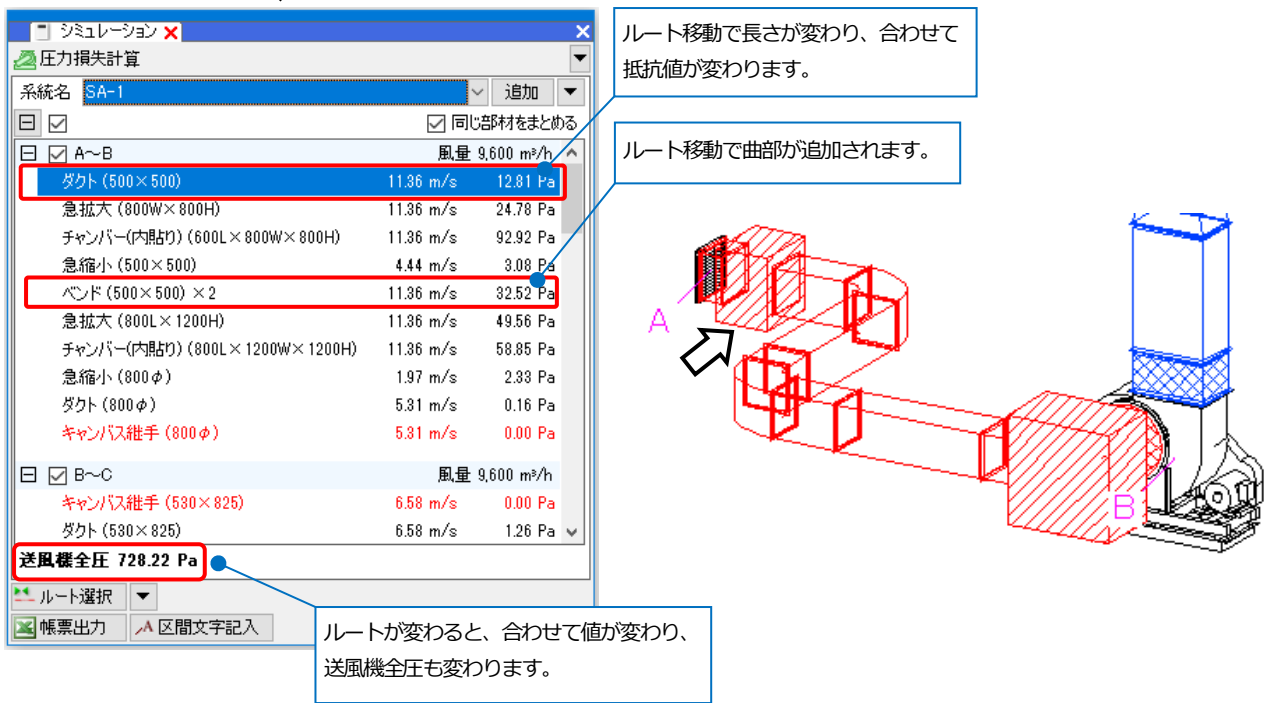

## **帳票出力する**

計算結果を Microsoft Excel ファイルに出力します。

- **1 「帳票出力]をクリックします。**
- ファイル名を付けて[保存]をクリックし **2** ます。
	- →Microsoft Excel が起動し、帳票が表 示されます。国土交通省「建築設備 設計計算書作成の手引き 平成 30 年 版」-「ダクトの算定」(様式 機-54) の書式で出力します。

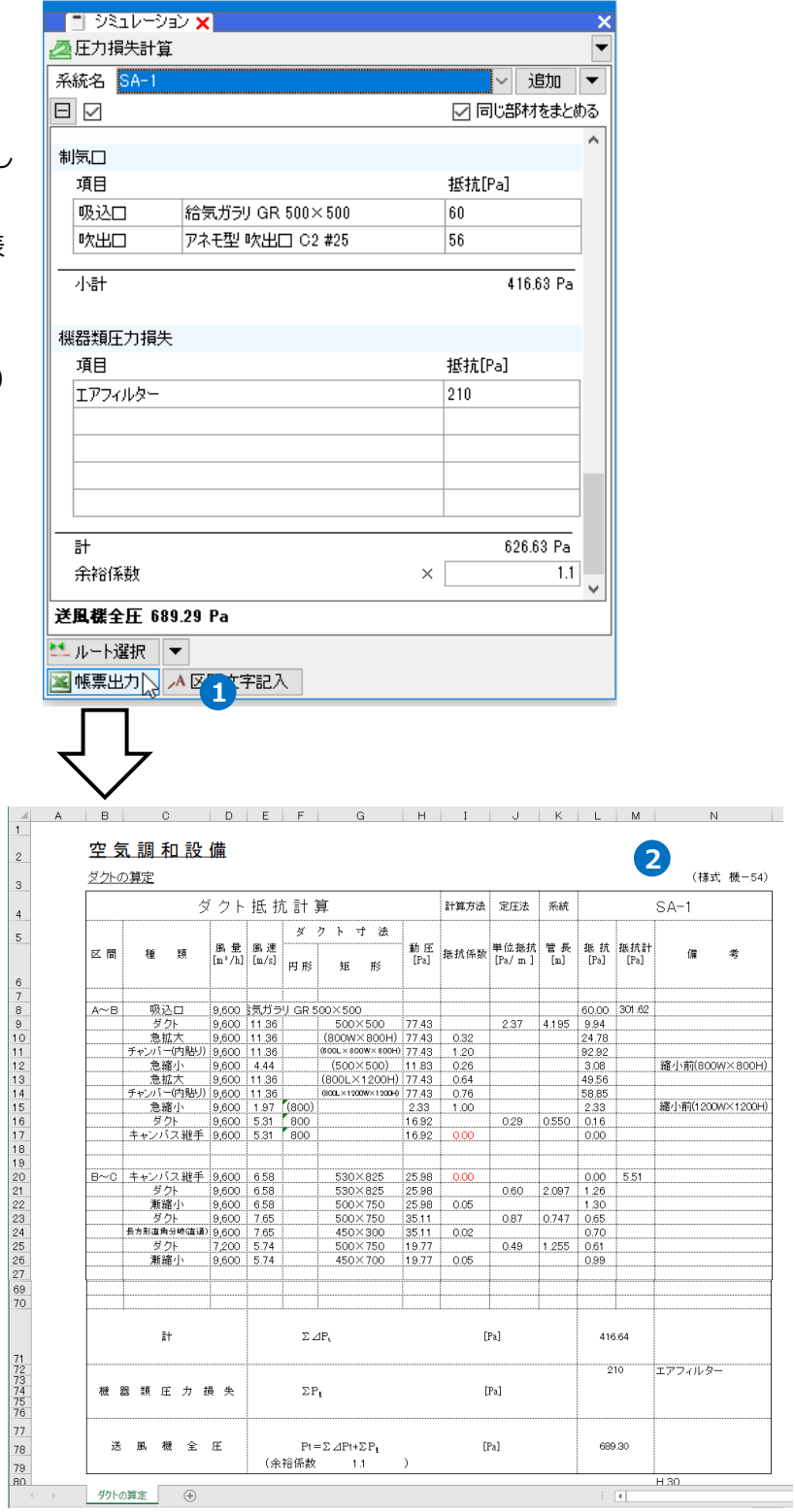

## 設定

[設定]の[一般]タブ-[配管・ダクト・電気共通]-[技術計算]でサイジングや抵抗計算で使用する計算式の選択や配管の 相当長、ダクトの局部抵抗係数のセットを設定します。

#### **配管の設定**

#### **計算式**

[配管]タブの[サイジング]と[シミュレーション]-[配管抵抗計算]で使用する計算方法を選択します。

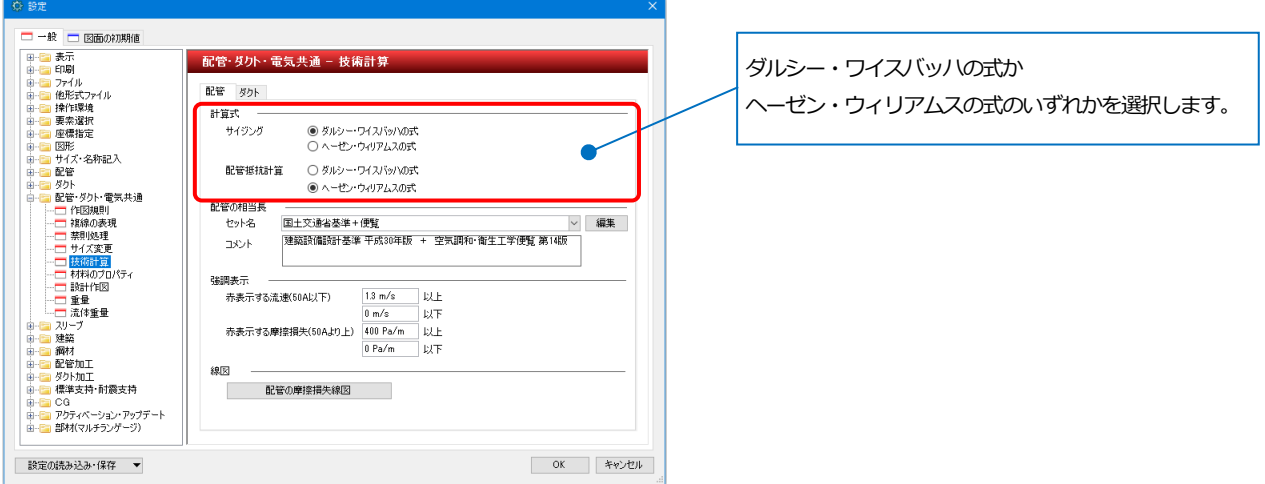

#### **配管の相当長**

配管抵抗計算で使用する相当長のセットを選択します。[編集]ボタンをクリックするとセット内容の編集をすること ができます。

□ 一般 □ 図面の初期値 配管· ダクト・電気共通 - 技術計算 使用する相当長セットを選択します。 配管 ダクト 计算式 ー・<br>サイジング ● ダルシー・ワイスパッハの式<br>○ ヘーゼン・ウィリアムスの式 相当長セットの編集を行います。 ○ タルシー・ワイスパッハの式<br>◎ ヘーゼン・ウィリアムスの式 配管抵抗計算 配管の相当長 -<br>|国土交通省基準+便覧<br>|建築設備設計基準 平成30年版 + 空気調和·衛生工学便覧 第14版 編集 セット名  $\rightarrow$ 22期末示 <sub>同次な」</sub>、<br>赤表示する流速(50A以下)  $13 \text{ m/s}$   $13 \pm$  $0 m/s$ **TINF** セット名  $\overline{1}$ 線図 国土交通省基準 建築設備設計基準 平成30年版 ■■ ここ」<br>■ アクティベーション・アップデート<br>■ 部材(マルチランゲージ) |<br>|国土交通省基準+便覧| 建築設備設計基準 平成30年版 + 空気調和·衛生工学便覧 第14版 ■ 設定の読み込み・保存 ▼  $\overline{\phantom{a}}$  ok 空気調和·衛生工学便覧 空気調和·衛生工学便覧 第14版 コピーの作成 編集 削除 『『 [コピーの作成]で相当長セットをコピーし、 相当長の編集(Excel) 新たなセットを作成することができます。保存 読み込み ☑ 出力後、MicrosoftExcelで表示する OK キャンセル

#### **強調表示**

「赤表示する流速(50A 以下)」「赤表示する摩擦損失(50A より上)」で 設定した条件に当てはまる場合、[配管]タブ-[サイジング]でその個所 のサイズ、流量、流速のラバーの背景色が赤く表示されます。

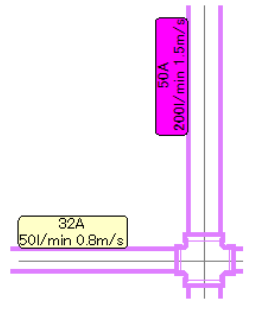

#### **線図** 流量と摩擦損失に対する配管サイズと流速のグラフを作図します。 □→般□□図面の初期値 配管· ダリト・電気共通 - 技術計算 | 日刷<br>| ファイル<br>| 他形式ファイル<br>| 操作環境<br>| 要需増指定<br>| 座標指定 配管 ダクト 計算式 ● ダルシー・ワイスパッハの式<br>○ ヘーゼン・ウィリアムスの式 ー・<br>サイジング 』 - - - - - - - -<br>』 図形<br>』 サイズ・名称記入<br>』 配管 配管抵抗計算 ○ ダルシー・ワイスパッハの式 ◎ ヘーゼン·ウィリアムスの式 配管の相当長 -<br>国土交通省基準+便覧 ▽ 編集 セット名 |国土文庫省金字・法見<br>|建築設備設計基準 平成30年版||+||空気調和·衛生工学便覧 第14版  $x\nu$ 強調表 <sub>#Makor</sub>、<br>- 赤表示する流速(50A以下)  $1.3 m/s$  $\frac{1}{2}$ 計算式を選択します。 』<br>ダクト加工<br>』標準支持・耐震支持 配管の摩擦措失線図 』<br>』 アクティベーション・アップデート<br>』 部材オ(マルチランゲージ) ー<br>配管の摩擦損失線図 配管の摩擦損失線D 出售 配管材料 配管用炭素鋼鋼管 → 絶対粗度 0.150mm 配管材料 配管用炭素鋼鋼管 **▽ 流速係数**  $100$ 設定の読み込み・保存 ▼ |<br>|摩擦損失線図の設定 | ダルシー・ワイスバッハの式 | 摩擦損失線図の設定 ヘーゼン・ウィリアムスの式 .<br>S  $\overline{30}$  $\overline{3}$  of  $\frac{1}{200}$  $\ddot{\phantom{0}}$ 流量[Mmln] 流量[Arnin] ダルシー・ワイスバッハの式の 場合は、「水温」を指定します。 座楼提先[Pain] 摩擦損失[Pa.hn 示法 20.00 ▽ 密度 998.204kg/m<sup>s</sup> 動粘度 0.00000 単位長を当たりの摩擦損失  $1000 Pa/m$ 単位長さ当たりの摩擦損失 1000 Pa/m  $\boxed{1,000 \text{ Vmin}}$  $\frac{1}{1,000}$   $V$ min  $\sim$ □ 流量の強調 □ 流量の強調 - 印刷  $\boxed{\phantom{1}0K}$  $\begin{array}{|c|c|c|c|c|} \hline & \quad \text{E[I,II]} & \quad \text{ } \\ \hline & \quad \text{E[I,III]} & \quad \text{ } \\ \hline \end{array}$  $\begin{array}{|c|} \hline \quad \mathsf{OK} \quad \quad \quad \end{array}$ ダルシー・ワイスバッハの式ヘーゼン・ウィリアムスの式

・配管材料

摩擦損失線図を表示する配管材料を選択します。

ダルシー・ワイスバッハの式の場合は、選択した材料の絶対粗度を使用して計算します。 ヘーゼン・ウィリアムスの式の場合は、選択した材料の流速係数を使用して計算します。 各材料の設定は以下の通りです。

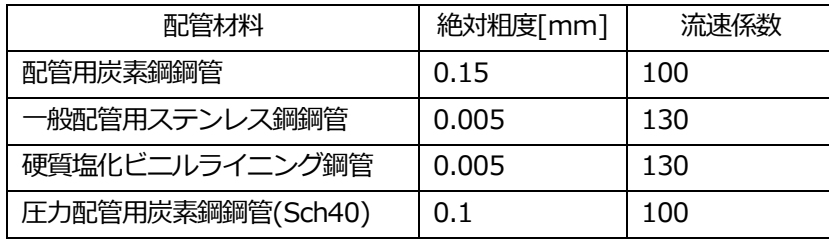

・単位長さ当たりの摩擦損失 摩擦損失線図の設定した摩擦損失の値に色つきの線を作図します。

・流量の強調

チェックを入れると、摩擦損失線図の設定した流量の値に色つきの線を作図します。 また、その場合の推奨サイズを表示します。

・印刷

摩擦損失線図を印刷します。

## **ダクトの設定**

## **計算式**

[ダクト]タブの[サイジング]と[シミュレーション]-[圧力損失計算]で使用する計算方法を選択します。

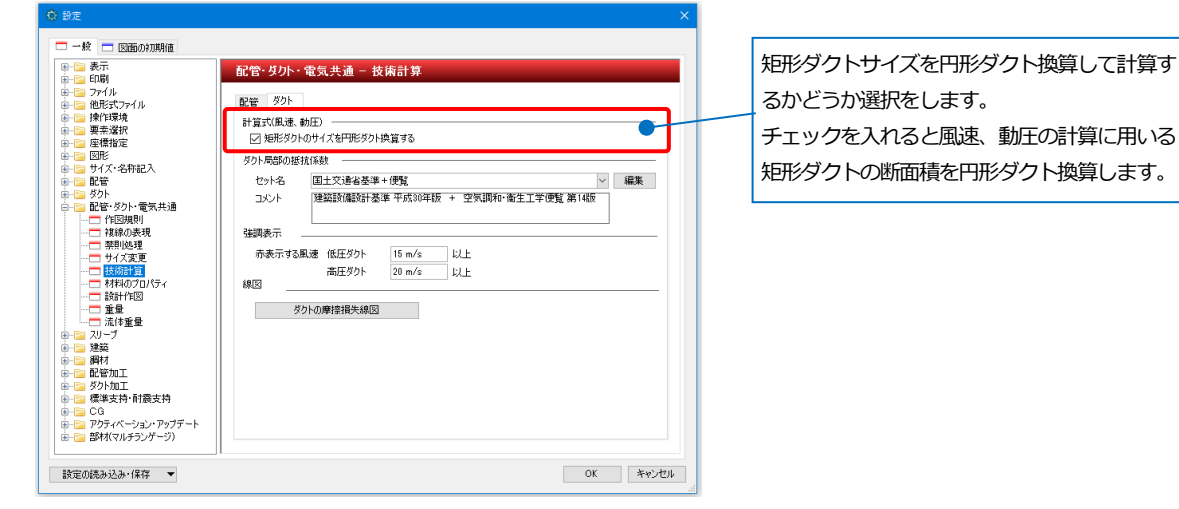

## **ダクト局部の抵抗係数**

圧力損失計算で使用する抵抗係数のセットを選択します。[編集]ボタンをクリックするとセット内容の編集をするこ とができます。

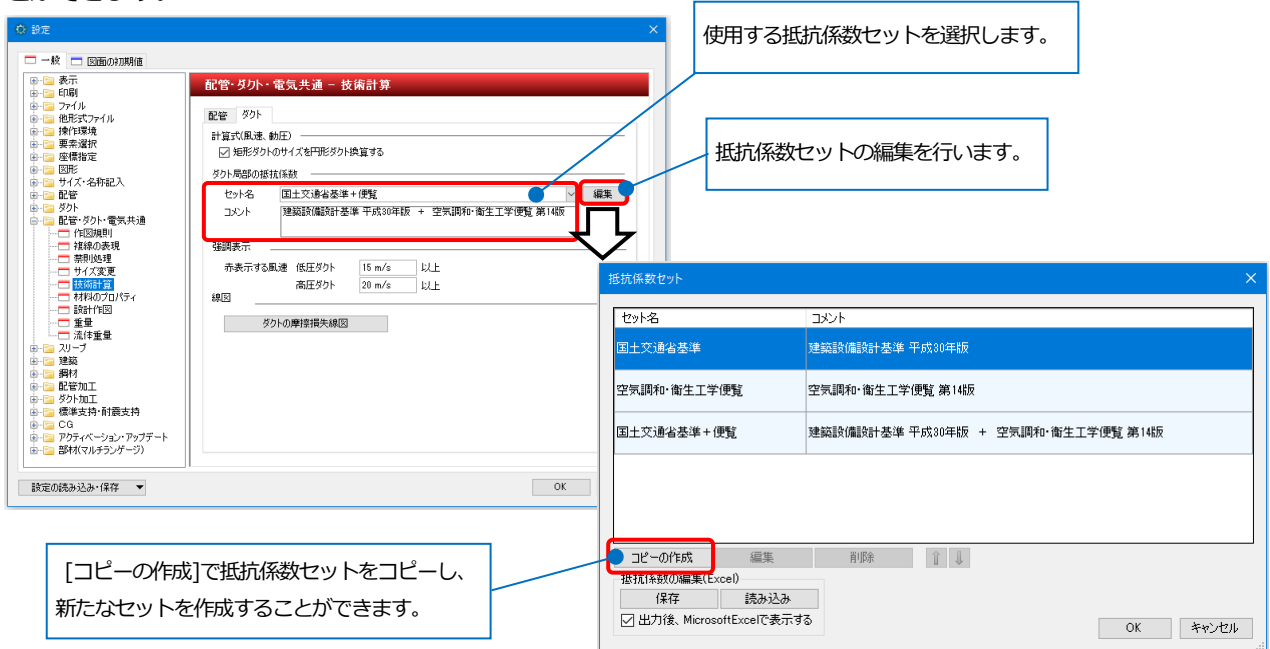

#### **強調表示**

「赤表示する風速(低圧ダクト)」「赤表示する風速(高圧ダクト)」 で設定した条件に当てはまる場合、[ダクト]タブ-[サイジング] でその個所のサイズ、風量、風速のラバーの背景色が赤く表示 されます。

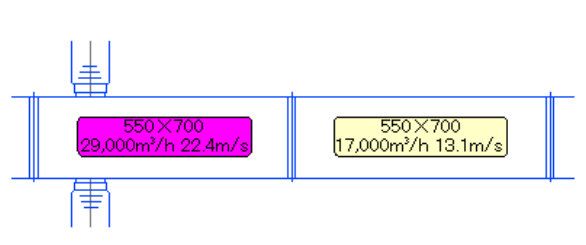

#### **線図**

風速と摩擦損失に対するダクトサイズと風速のグラフを作図します。

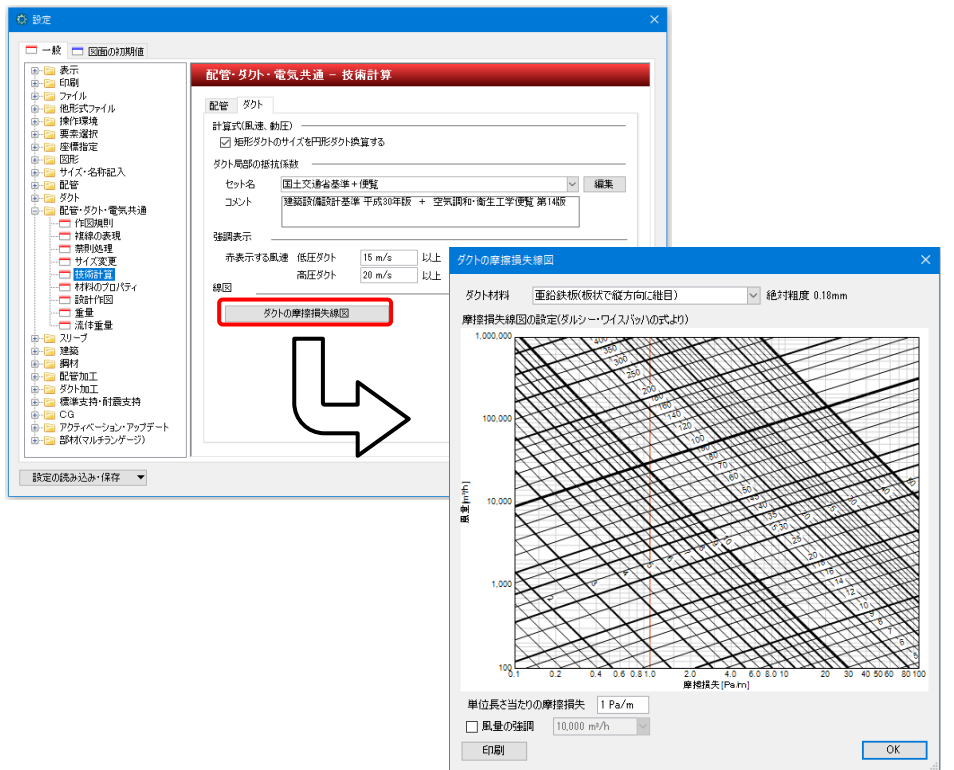

#### ・ダクト材料

摩擦損失線図を表示するダクト材料を選択します。選択した材料の絶対粗度を使用して計算します。 各材料の絶対粗度は以下の通りです。

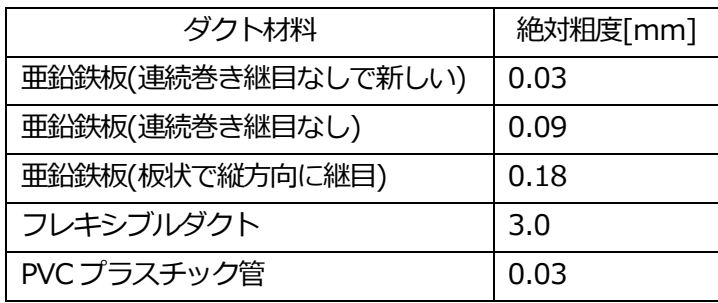

・単位長さ当たりの摩擦損失 摩擦損失線図の設定した摩擦損失の値に色つきの線を作図します。

・風量の強調

チェックを入れると、摩擦損失線図の設定した風量の値に色つきの線を作図します。 また、その場合の推奨サイズを表示します。矩形ダクトサイズのアスペクト比は 1.5 です。

・印刷

摩擦損失線図を印刷します。